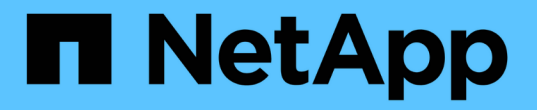

## 추가 **StorageGRID** 데이터를 수집합니다

StorageGRID 11.7

NetApp April 12, 2024

This PDF was generated from https://docs.netapp.com/ko-kr/storagegrid-117/monitor/using-charts-andreports.html on April 12, 2024. Always check docs.netapp.com for the latest.

## 목차

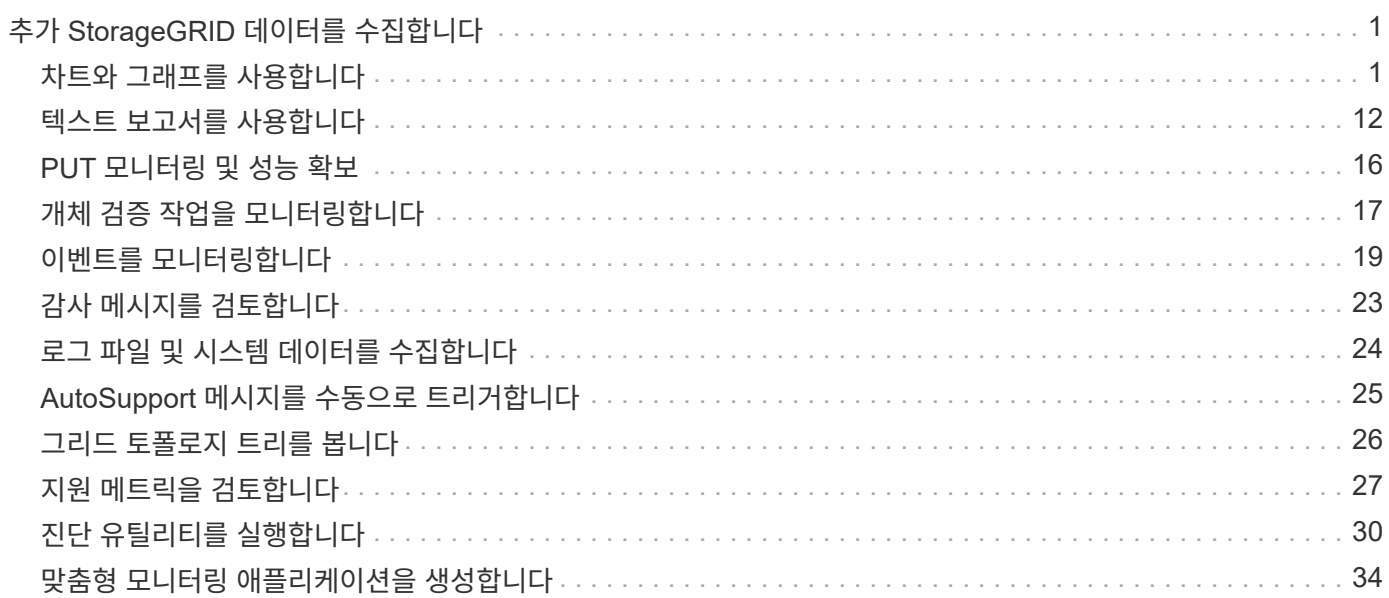

# <span id="page-2-0"></span>추가 **StorageGRID** 데이터를 수집합니다

## <span id="page-2-1"></span>차트와 그래프를 사용합니다

차트와 보고서를 사용하여 StorageGRID 시스템의 상태를 모니터링하고 문제를 해결할 수 있습니다.

### 차트 종류

차트와 그래프에는 특정 StorageGRID 메트릭 및 특성의 값이 요약되어 있습니다.

Grid Manager 대시보드에는 그리드 및 각 사이트에 사용할 수 있는 저장소를 요약하는 카드가 포함되어 있습니다.

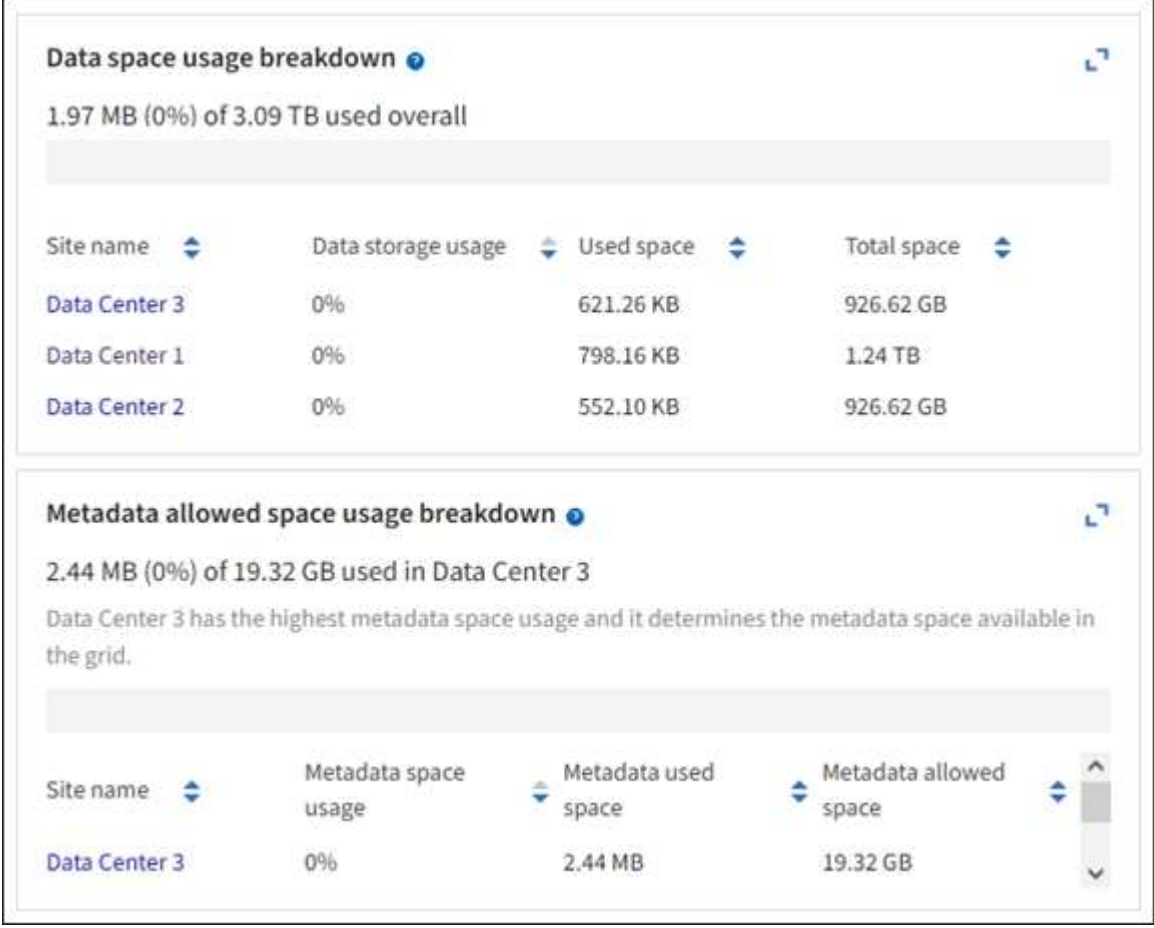

Tenant Manager 대시보드의 Storage usage 패널에 표시되는 내용은 다음과 같습니다.

- 테넌트를 위해 가장 큰 버킷(S3) 또는 컨테이너(Swift)의 목록입니다
- 가장 큰 버킷 또는 컨테이너의 상대적 크기를 나타내는 막대 차트
- 사용된 총 공간 및 할당량이 설정된 경우 남은 공간의 양과 백분율이 표시됩니다

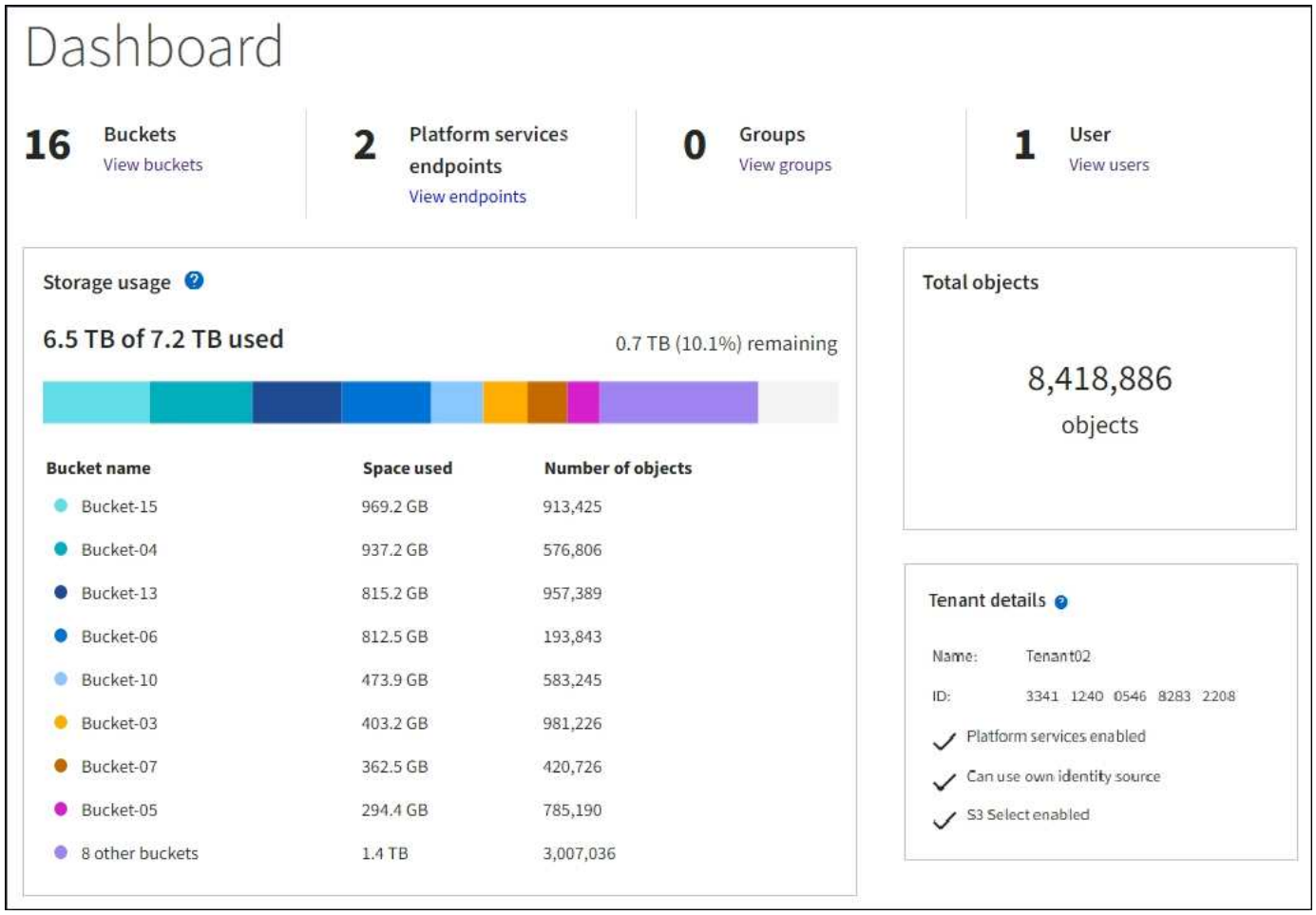

또한 노드 페이지 및 \* 지원 \* > \* 도구 \* > \* 그리드 토폴로지 \* 페이지에서 StorageGRID 메트릭 및 속성이 시간에 따라 변경되는 방식을 보여 주는 그래프입니다.

그래프에는 네 가지 유형이 있습니다.

• \* Grafana 차트 \*: 노드 페이지에 표시된 Grafana 차트는 시간의 경과에 따라 Prometheus 메트릭의 값을 플롯하는 데 사용됩니다. 예를 들어, 스토리지 노드의 \* 노드 \* > \* 네트워크 \* 탭에는 네트워크 트래픽에 대한 Grafana 차트가 들어 있습니다.

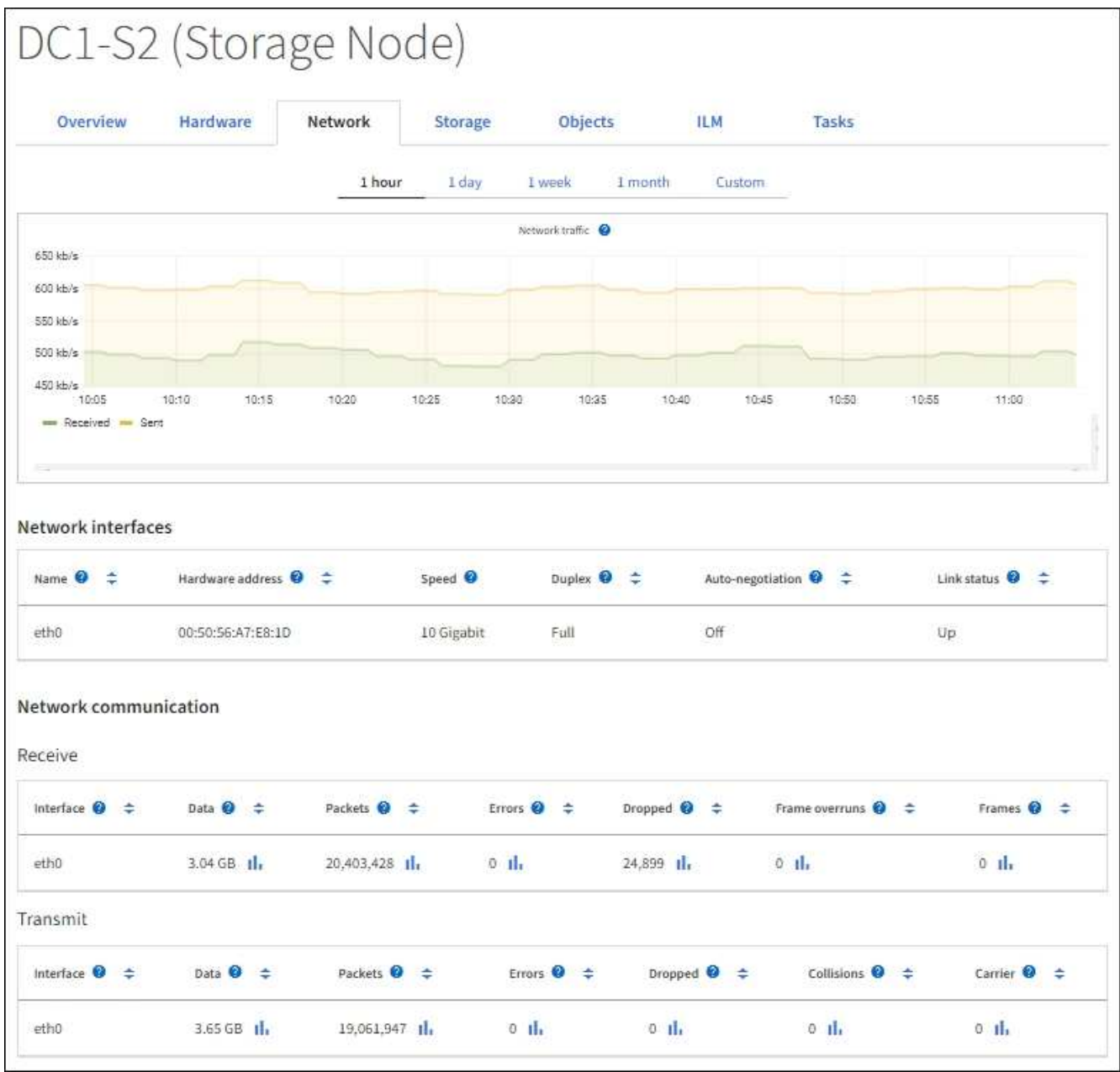

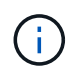

Grafana 차트는 \* 지원 \* > \* 도구 \* > \* 메트릭 \* 페이지에서 사용할 수 있는 사전 구성된 대시보드에도 포함되어 있습니다.

• \* 선 그래프 \*: 노드 페이지 및 \* 지원 \* > \* 도구 \* > \* 그리드 토폴로지 \* 페이지에서 사용할 수 있습니다(차트 아이콘 선택) 1 데이터 값 다음에), 선 그래프는 단위 값이 있는 StorageGRID 속성 값(예: NTP 주파수 오프셋, ppm)을 플롯하는 데 사용됩니다. 값의 변경 내용은 시간 경과에 따른 정규 데이터 간격(빈)으로 표시됩니다.

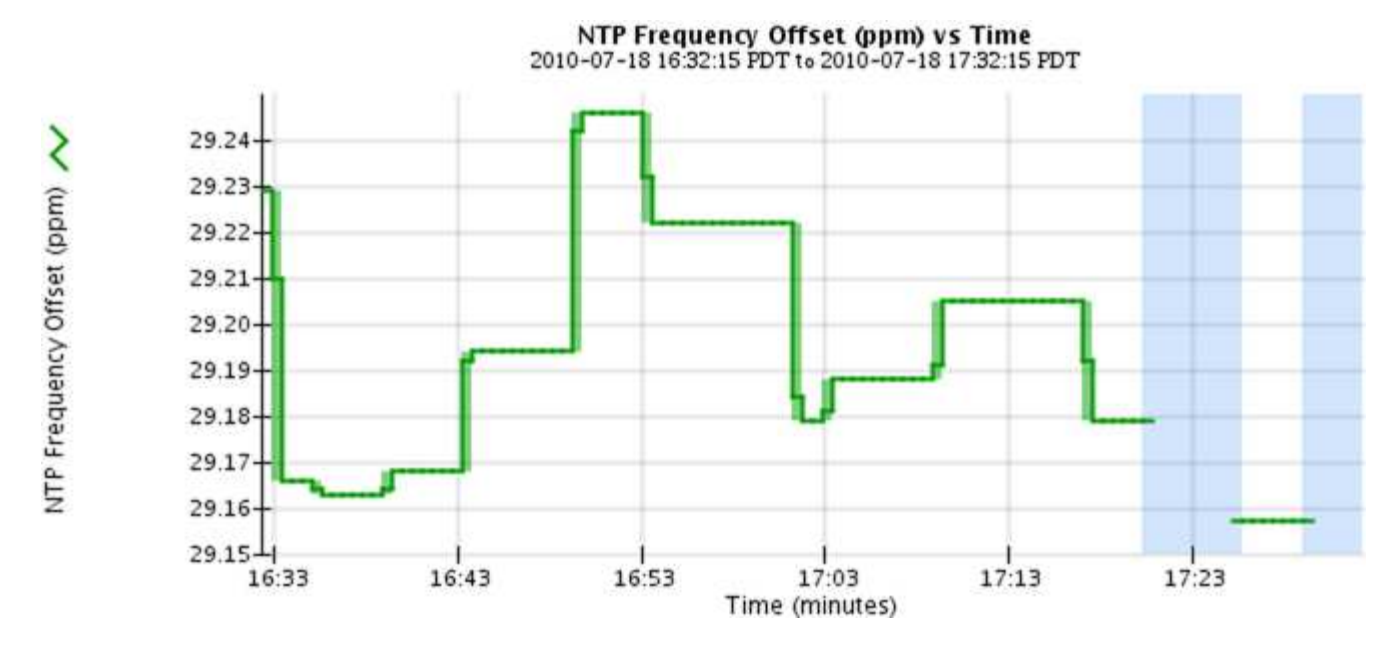

• \* 영역 그래프 \*: 노드 페이지 및 \* 지원 \* > \* 도구 \* > \* 그리드 토폴로지 \* 페이지에서 사용할 수 있습니다(차트 아이콘을 선택합니다) ... 데이터 값 다음에) 영역 그래프는 개체 수 또는 서비스 하중 값과 같은 용적 특성 수량을 플롯하는 데 사용됩니다. 영역 그래프는 선 그래프와 비슷하지만 선 아래에 밝은 갈색 음영을 포함합니다. 값의 변경 내용은 시간 경과에 따른 정규 데이터 간격(빈)으로 표시됩니다.

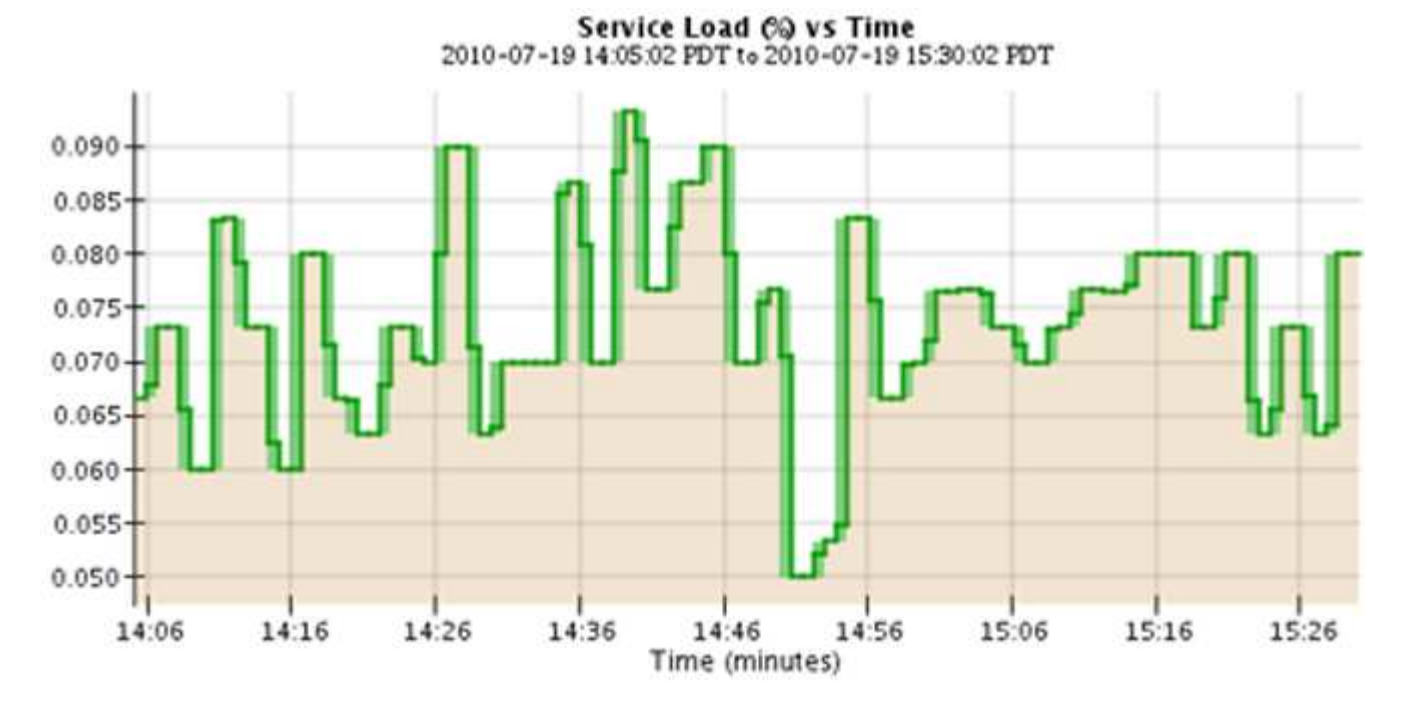

• 일부 그래프는 다른 유형의 차트 아이콘으로 표시됩니다 , 다른 형식을 사용합니다.

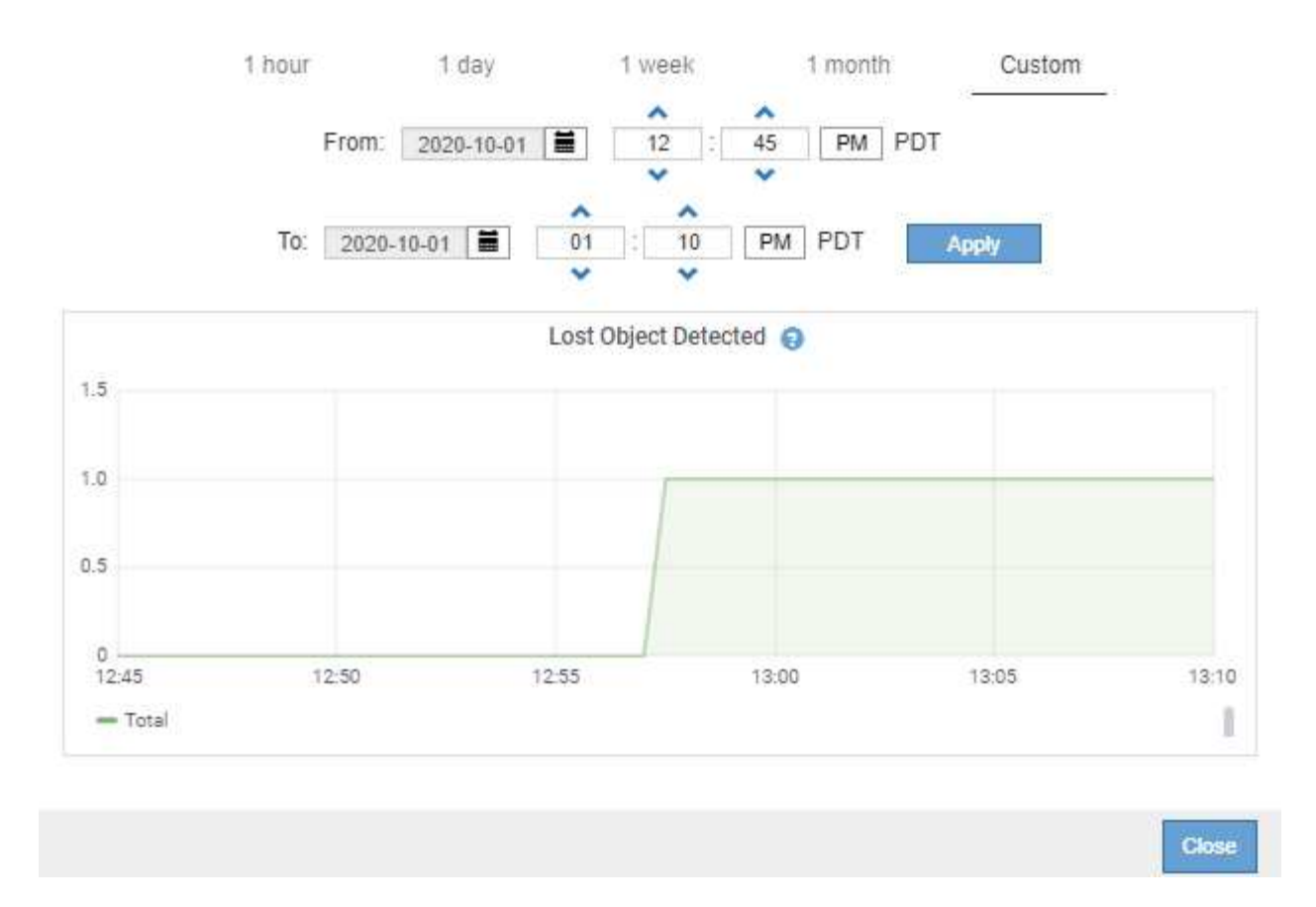

• \* 상태 그래프 \*: \* 지원 \* > \* 도구 \* > \* 그리드 토폴로지 \* 페이지에서 사용할 수 있습니다(차트 아이콘 선택) ,|| 데이터 값 다음에) 상태 그래프는 온라인, 대기 또는 오프라인일 수 있는 서비스 상태와 같은 고유한 상태를 나타내는 속성 값을 플롯하는 데 사용됩니다. 상태 그래프는 선 그래프와 유사하지만 전이는 불연속입니다. 즉, 값이 한 상태 값에서 다른 상태 값으로 이동합니다.

### **LDR State vs Time**

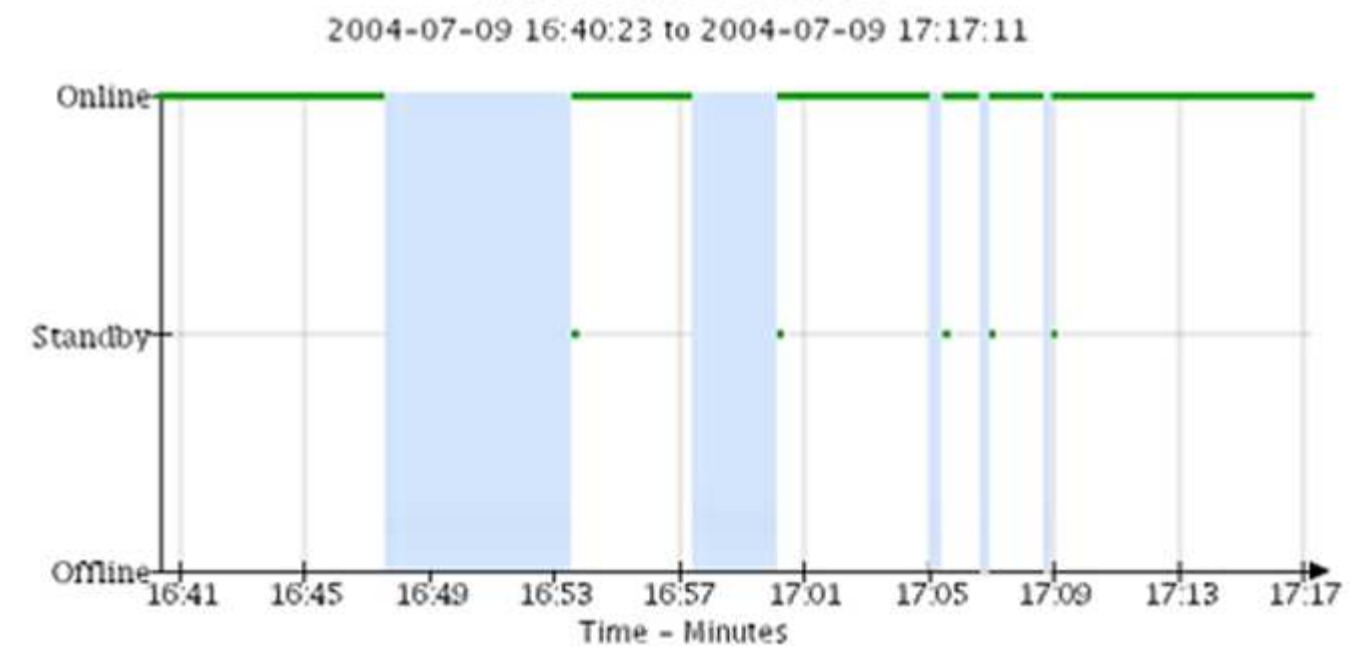

관련 정보

["](https://docs.netapp.com/ko-kr/storagegrid-117/monitor/viewing-nodes-page.html)[노드](https://docs.netapp.com/ko-kr/storagegrid-117/monitor/viewing-nodes-page.html) [페이지를](https://docs.netapp.com/ko-kr/storagegrid-117/monitor/viewing-nodes-page.html) [봅니다](https://docs.netapp.com/ko-kr/storagegrid-117/monitor/viewing-nodes-page.html)["](https://docs.netapp.com/ko-kr/storagegrid-117/monitor/viewing-nodes-page.html)

["](#page-27-0)[그리드](#page-27-0) [토폴로지](#page-27-0) [트리를](#page-27-0) [봅니다](#page-27-0)["](#page-27-0)

["](#page-28-0)[지원](#page-28-0) [메트릭을](#page-28-0) [검토합니다](#page-28-0)["](#page-28-0)

### 차트 범례

차트를 그리는 데 사용되는 선과 색상은 특정한 의미를 갖습니다.

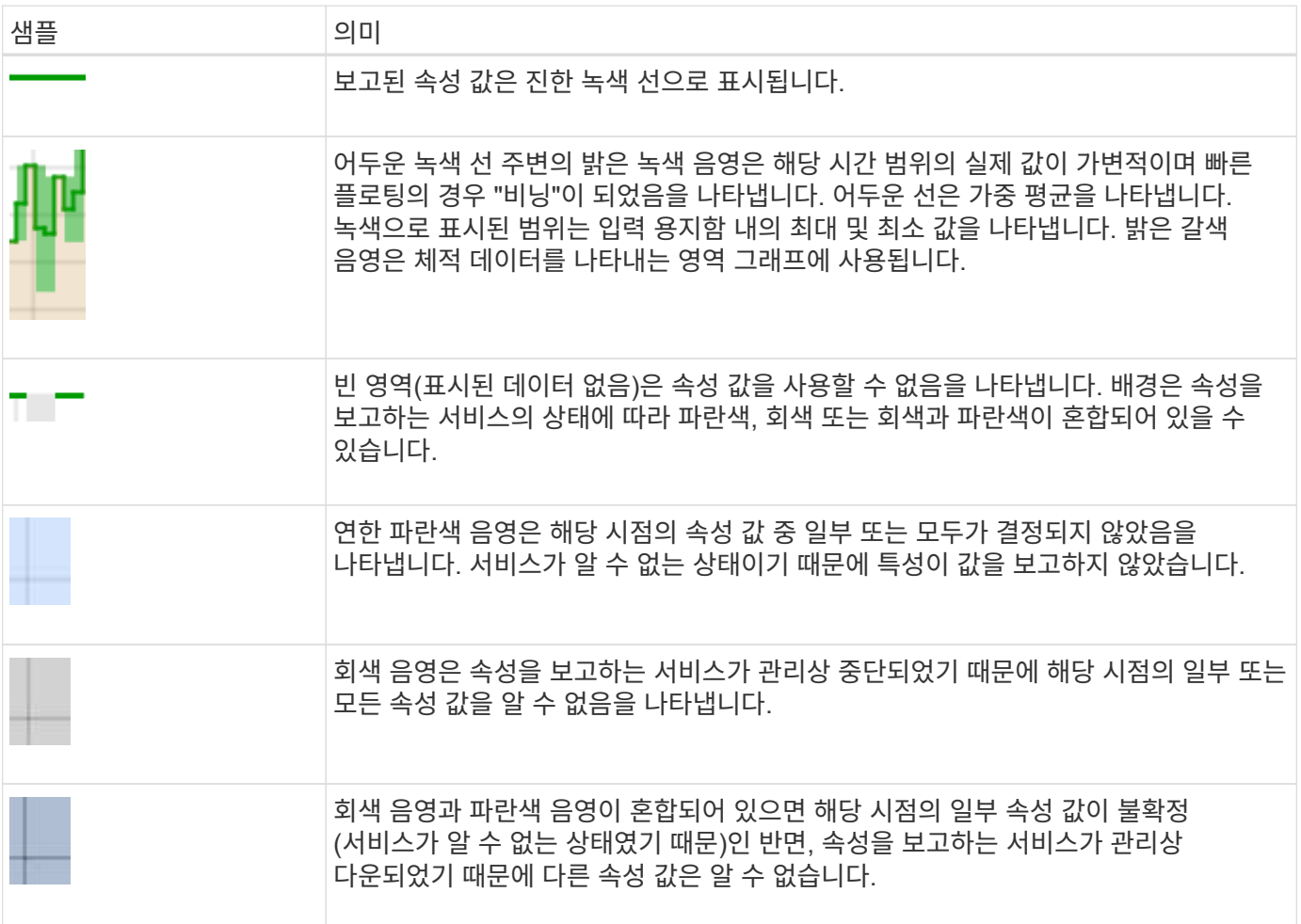

### 차트와 그래프를 표시합니다

노드 페이지에는 스토리지 용량 및 처리량과 같은 속성을 모니터링하기 위해 정기적으로 액세스해야 하는 차트와 그래프가 포함되어 있습니다. 경우에 따라, 특히 기술 지원 작업을 할 때 \* 지원 \* > \* 도구 \* > \* 그리드 토폴로지 \* 페이지를 사용하여 추가 차트에 액세스할 수 있습니다.

시작하기 전에

를 사용하여 그리드 관리자에 로그인해야 합니다 ["](https://docs.netapp.com/ko-kr/storagegrid-117/admin/web-browser-requirements.html)[지원되는](https://docs.netapp.com/ko-kr/storagegrid-117/admin/web-browser-requirements.html) [웹](https://docs.netapp.com/ko-kr/storagegrid-117/admin/web-browser-requirements.html) [브라우저](https://docs.netapp.com/ko-kr/storagegrid-117/admin/web-browser-requirements.html)["](https://docs.netapp.com/ko-kr/storagegrid-117/admin/web-browser-requirements.html).

단계

1. 노드 \* 를 선택합니다. 그런 다음 노드, 사이트 또는 전체 그리드를 선택합니다.

2. 정보를 보려는 탭을 선택합니다.

일부 탭에는 한 개 이상의 Grafana 차트가 포함되어 있으며, 이 차트는 시간의 경과에 따른 Prometheus 메트릭의 값을 플롯하는 데 사용됩니다. 예를 들어, 노드의 \* 노드 \* > \* 하드웨어 \* 탭에는 두 개의 Grafana 차트가 들어 있습니다.

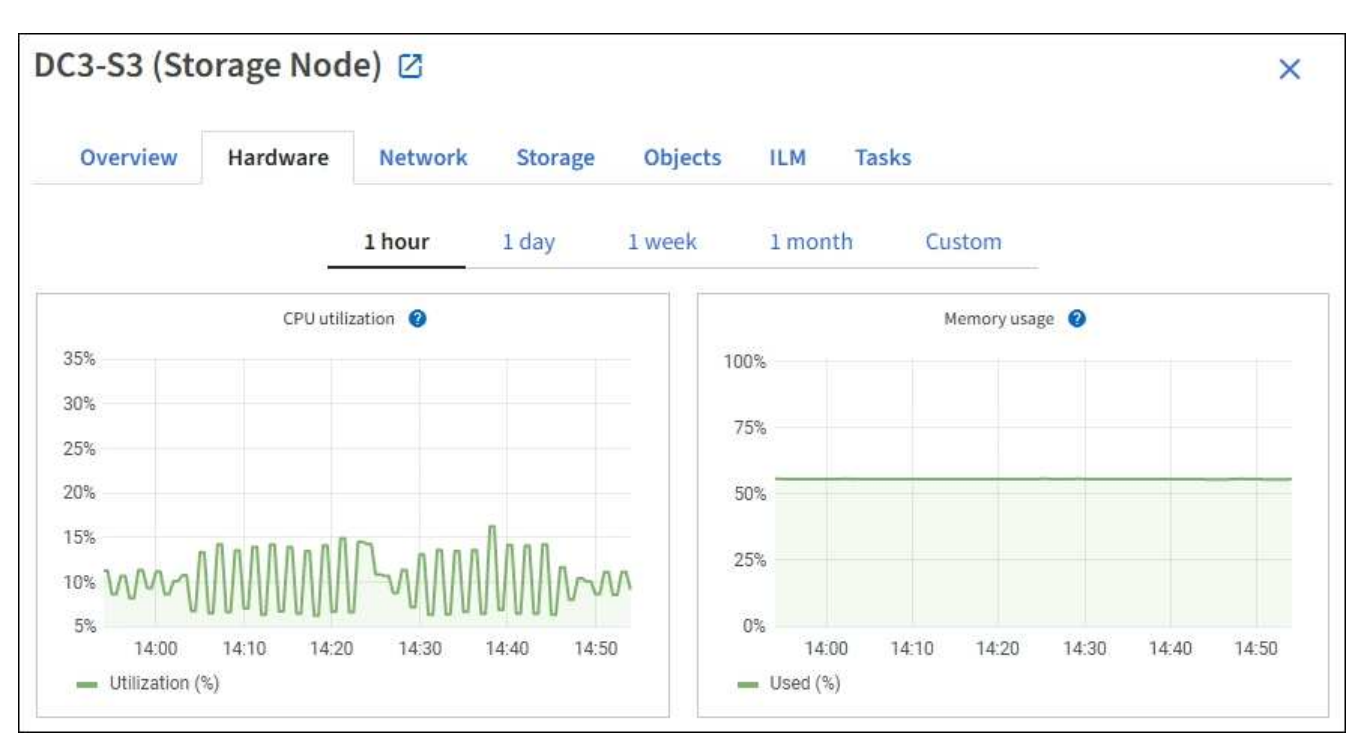

3. 필요에 따라 특정 시점에 대한 보다 자세한 값을 보려면 차트 위에 커서를 놓습니다.

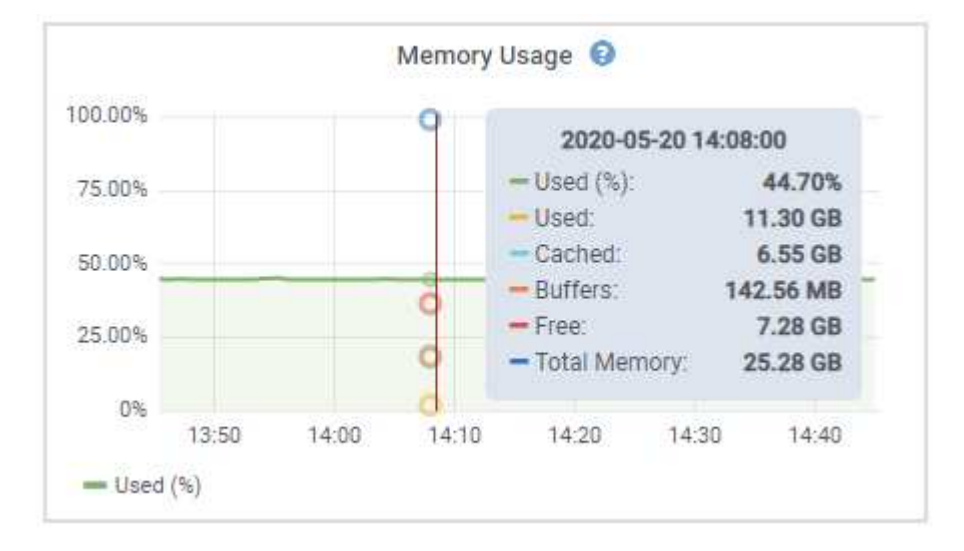

4. 필요에 따라 특정 특성 또는 메트릭에 대한 차트를 표시할 수 있습니다. 노드 페이지의 표에서 차트 아이콘을 선택합니다 속성 이름의 오른쪽에 있습니다.

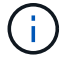

일부 메트릭 및 특성에는 차트를 사용할 수 없습니다.

 $\cdot$  예 1 \*: 스토리지 노드의 객체 탭에서 차트 아이콘을 선택할 수 있습니다 . 소토리지 노드에 대한 성공한 메타데이터 저장소 쿼리의 총 수를 확인합니다.

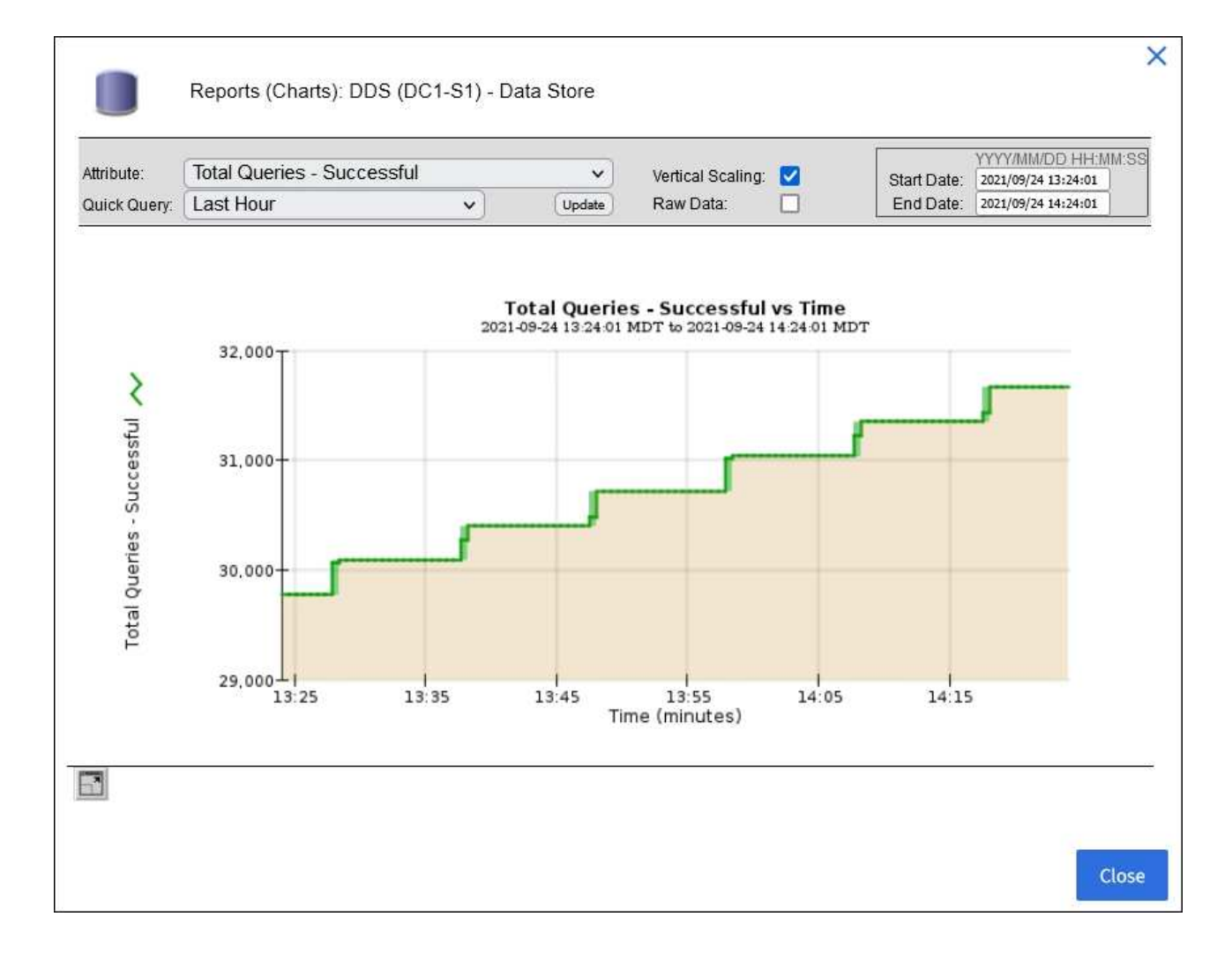

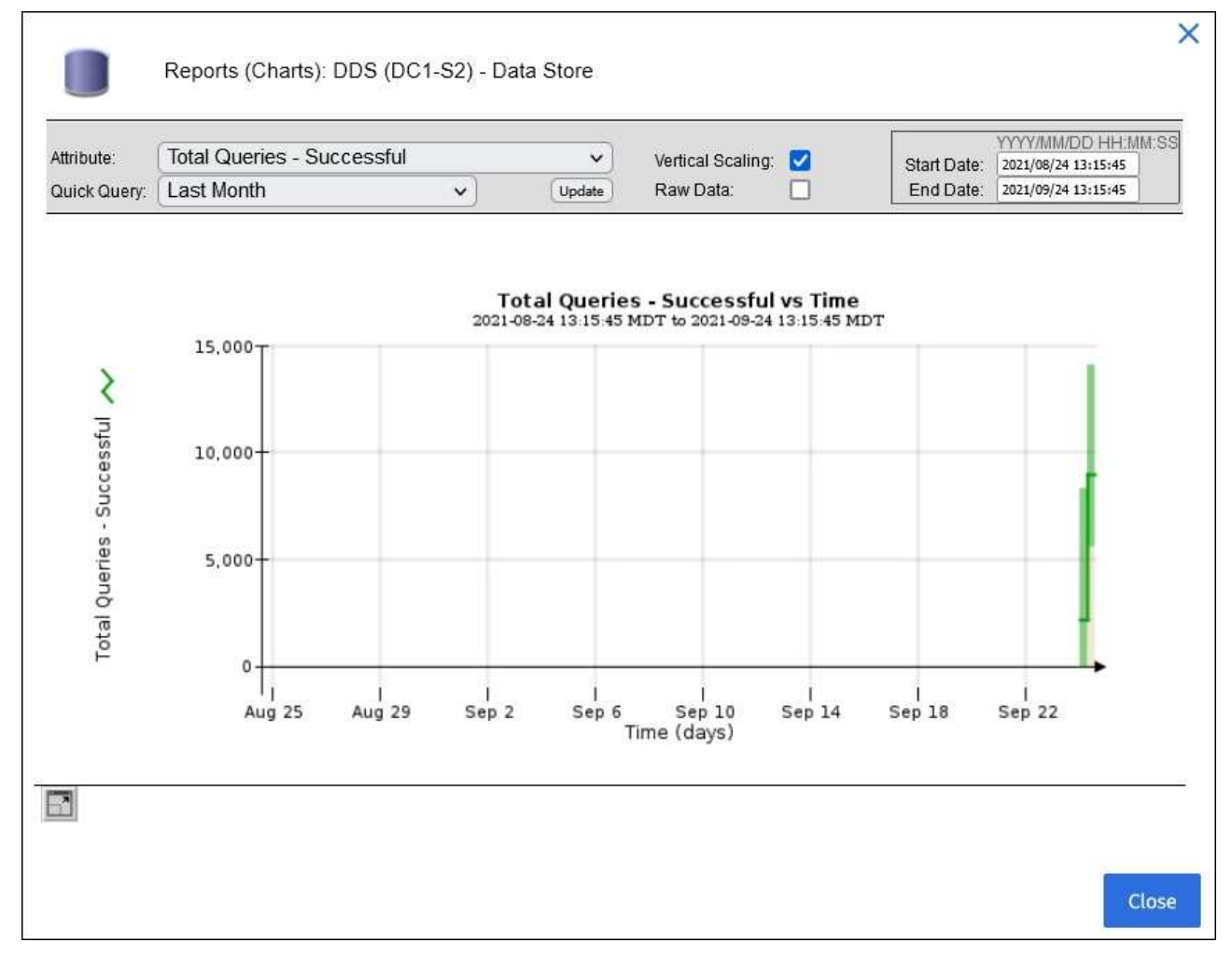

 $\cdot$  예 2 \*: 스토리지 노드의 객체 탭에서 차트 아이콘을 선택할 수 있습니다 , Grafana 로 시간 경과에 따라 감지된 오브젝트의 수에 대한 그래프 를 봅니다.

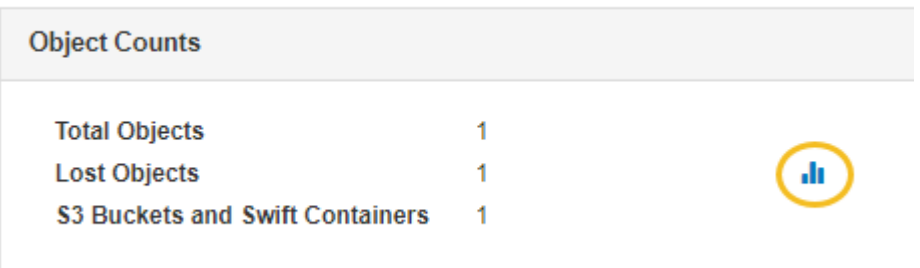

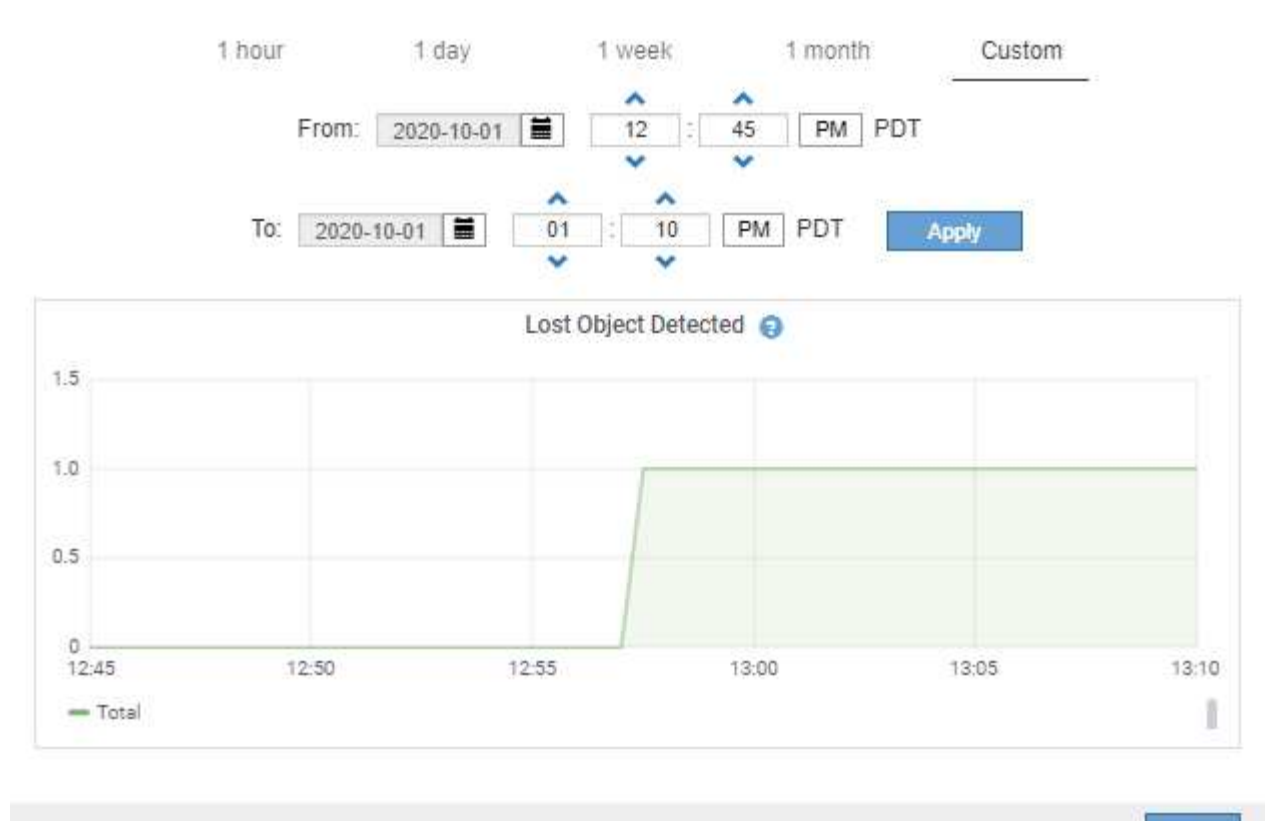

Close

- 5. 노드 페이지에 표시되지 않은 특성에 대한 차트를 표시하려면 \* 지원 \* > \* 도구 \* > \* 그리드 토폴로지 \* 를 선택합니다.
- 6. grid node\_ \* > \* *component* 또는 *service* \* > \* Overview \* > \* Main \* 을 선택합니다.

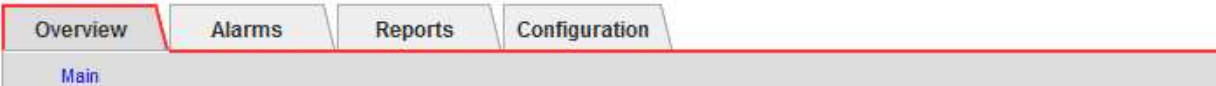

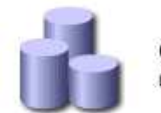

### Overview: SSM (DC1-ADM1) - Resources

Updated: 2018-05-07 16:29:52 MDT

#### **Computational Resources**

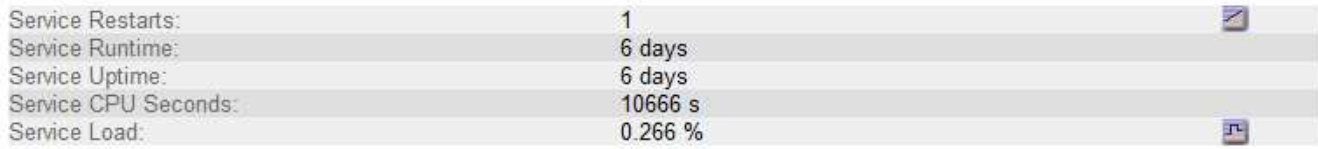

### **Memory**

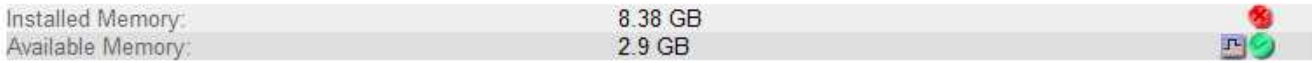

#### **Processors**

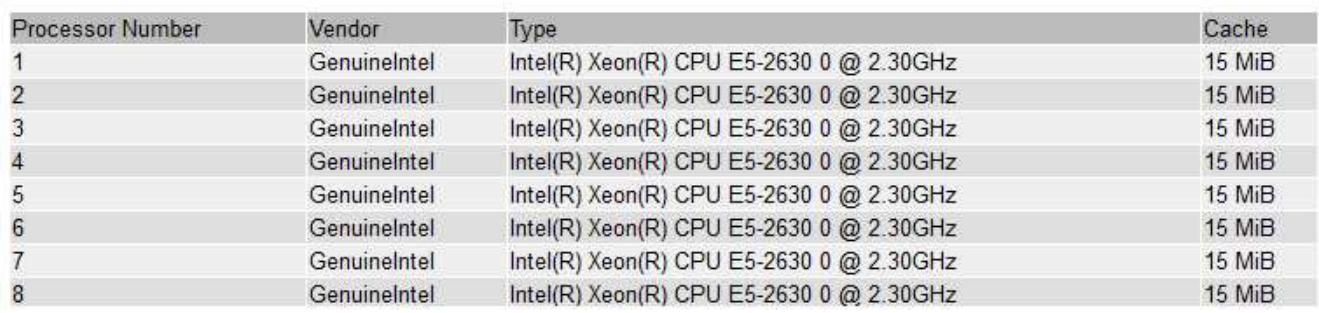

### 7. 차트 아이콘을 선택합니다 ... 속성 옆에 있습니다.

그러면 \* Reports \* > \* Charts \* 페이지가 자동으로 변경됩니다. 차트는 지난 하루 동안의 특성 데이터를 표시합니다.

### 차트를 생성합니다

차트는 특성 데이터 값의 그래픽 표현을 표시합니다. 데이터 센터 사이트, 그리드 노드, 구성 요소 또는 서비스에 대해 보고할 수 있습니다.

시작하기 전에

- 를 사용하여 그리드 관리자에 로그인해야 합니다 ["](https://docs.netapp.com/ko-kr/storagegrid-117/admin/web-browser-requirements.html)[지원되는](https://docs.netapp.com/ko-kr/storagegrid-117/admin/web-browser-requirements.html) [웹](https://docs.netapp.com/ko-kr/storagegrid-117/admin/web-browser-requirements.html) [브라우저](https://docs.netapp.com/ko-kr/storagegrid-117/admin/web-browser-requirements.html)["](https://docs.netapp.com/ko-kr/storagegrid-117/admin/web-browser-requirements.html).
- 특정 액세스 권한이 있어야 합니다.

#### 단계

- 1. 지원 \* > \* 도구 \* > \* 그리드 토폴로지 \* 를 선택합니다.
- 2. grid node\_ \* > \* *component* 또는 *service* \* > \* Reports \* > \* Charts \* 를 선택합니다.
- 3. 특성 \* 드롭다운 목록에서 보고할 특성을 선택합니다.
- 4. Y축을 0에서 시작하려면 \* 수직 배율 \* 확인란의 선택을 취소합니다.
- 5. 값을 전체 정밀도로 표시하려면 \* Raw Data \* 확인란을 선택하거나 값을 최대 3자리(예: 비율로 보고된 속성)로 반올림하려면 \* Raw Data \* 확인란의 선택을 취소합니다.
- 6. 빠른 쿼리 \* 드롭다운 목록에서 보고할 기간을 선택합니다.

사용자 지정 쿼리 옵션을 선택하여 특정 시간 범위를 선택합니다.

잠시 후에 차트가 나타납니다. 긴 시간 범위의 표 형성을 위해 몇 분 정도 기다립니다.

7. 사용자 지정 쿼리를 선택한 경우 \* 시작 날짜 \* 와 \* 종료 날짜 \* 를 입력하여 차트의 기간을 사용자 지정합니다.

형식을 사용합니다 *YYYY/MM/DDHH:MM:SS* 현지 시간. 형식과 일치시키려면 맨 앞에 0이 있어야 합니다. 예를 들어, 2017/4/6 7:30:00은 검증에 실패합니다. 올바른 형식은 2017/04/06 07:30:00입니다.

8. Update \* 를 선택합니다.

차트가 몇 초 후에 생성됩니다. 긴 시간 범위의 표 형성을 위해 몇 분 정도 기다립니다. 쿼리에 대해 설정된 시간에 따라 원시 텍스트 보고서 또는 집계 텍스트 보고서가 표시됩니다.

### <span id="page-13-0"></span>텍스트 보고서를 사용합니다

텍스트 보고서는 NMS 서비스에서 처리한 속성 데이터 값의 텍스트 표현을 표시합니다. 보고하는 기간에 따라 두 가지 유형의 보고서가 생성됩니다. 즉, 주 미만의 기간에 대한 원시 텍스트 보고서와 주 이상의 기간에 대한 텍스트 보고서를 집계합니다.

원시 텍스트 보고서

원시 텍스트 보고서는 선택한 속성에 대한 세부 정보를 표시합니다.

- 수신 시간: NMS 서비스에서 특성 데이터의 샘플 값을 처리한 현지 날짜 및 시간입니다.
- 샘플 시간: 소스에서 특성 값이 샘플링되거나 변경된 로컬 날짜 및 시간입니다.
- 값: 샘플 시간의 특성 값입니다.

#### Text Results for Services: Load - System Logging

2010-07-18 15:58:39 PDT To 2010-07-19 15:58:39 PDT

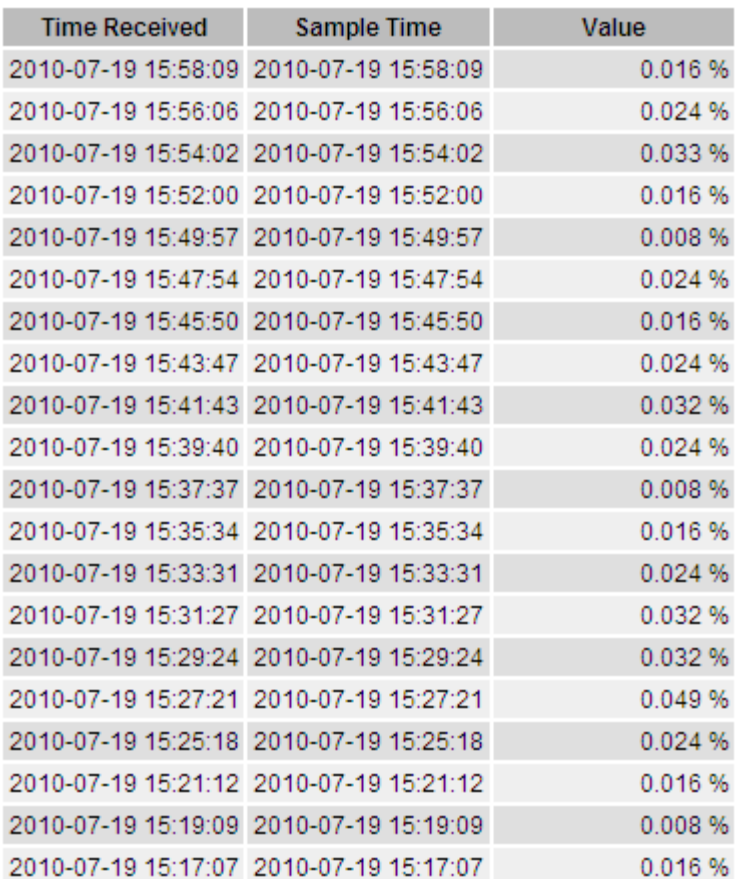

### 텍스트 보고서를 집계합니다

집계 텍스트 보고서는 원시 텍스트 보고서보다 더 긴 기간(일반적으로 1주일) 동안의 데이터를 표시합니다. 각 항목은 NMS 서비스가 시간에 따라 여러 특성 값(특성 값의 집계)을 집계에서 파생된 평균, 최대 및 최소값을 포함하는 단일 항목으로 요약한 결과입니다.

각 항목에는 다음 정보가 표시됩니다.

- 집계 시간: NMS 서비스가 변경된 속성 값 집합을 집계(수집)한 마지막 로컬 날짜 및 시간입니다.
- 평균 값: 집계된 기간 동안의 특성 값의 평균입니다.
- 최소값: 집계된 기간 동안의 최소값입니다.
- 최대값: 집계된 기간의 최대 값입니다.

#### Text Results for Attribute Send to Relay Rate

2010-07-11 16:02:46 PDT To 2010-07-19 16:02:46 PDT

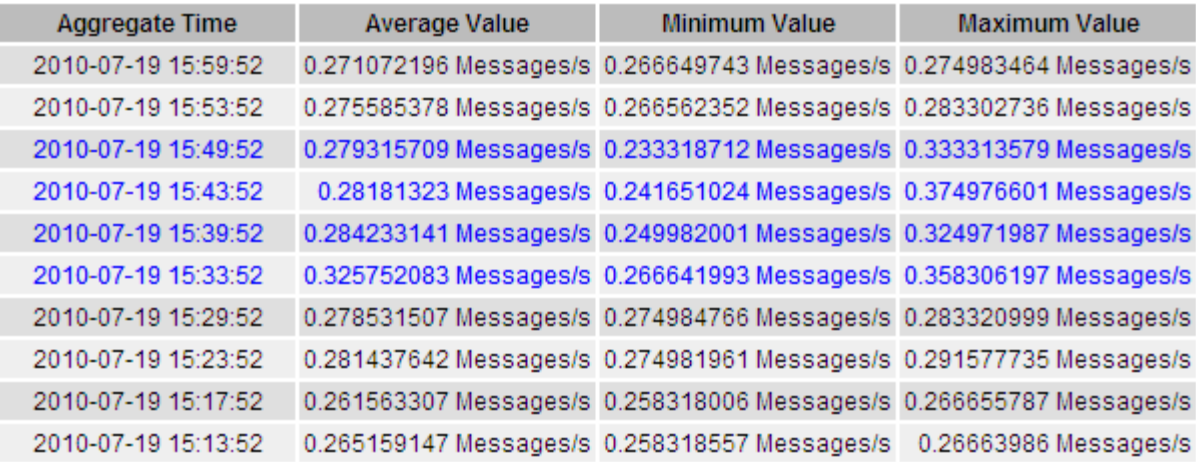

### 텍스트 보고서를 생성합니다

텍스트 보고서는 NMS 서비스에서 처리한 속성 데이터 값의 텍스트 표현을 표시합니다. 데이터 센터 사이트, 그리드 노드, 구성 요소 또는 서비스에 대해 보고할 수 있습니다.

#### 시작하기 전에

- 를 사용하여 그리드 관리자에 로그인해야 합니다 ["](https://docs.netapp.com/ko-kr/storagegrid-117/admin/web-browser-requirements.html)[지원되는](https://docs.netapp.com/ko-kr/storagegrid-117/admin/web-browser-requirements.html) [웹](https://docs.netapp.com/ko-kr/storagegrid-117/admin/web-browser-requirements.html) [브라우저](https://docs.netapp.com/ko-kr/storagegrid-117/admin/web-browser-requirements.html)["](https://docs.netapp.com/ko-kr/storagegrid-117/admin/web-browser-requirements.html).
- 특정 액세스 권한이 있어야 합니다.

#### 이 작업에 대해

지속적으로 변경해야 하는 특성 데이터의 경우 NMS 서비스(소스에서)가 정기적으로 이 특성 데이터를 샘플링합니다. 자주 변경되지 않는 특성 데이터(예: 상태 또는 상태 변경 등의 이벤트 기반 데이터)의 경우 값이 변경되면 특성 값이 NMS 서비스로 전송됩니다.

표시되는 보고서 유형은 구성된 기간에 따라 다릅니다. 기본적으로 집계 텍스트 보고서는 1주 이상의 기간 동안 생성됩니다.

회색 텍스트는 서비스가 샘플링되는 동안 관리적으로 중단되었음을 나타냅니다. 파란색 텍스트는 서비스가 알 수 없는 상태임을 나타냅니다.

#### 단계

- 1. 지원 \* > \* 도구 \* > \* 그리드 토폴로지 \* 를 선택합니다.
- 2. grid node\_ \* > \* *component* 또는 *service* \* > \* Reports \* > \* Text \* 를 선택합니다.
- 3. 특성 \* 드롭다운 목록에서 보고할 특성을 선택합니다.
- 4. 페이지당 결과 수 \* 드롭다운 목록에서 페이지당 결과 수를 선택합니다.
- 5. 값을 최대 3자리(예: 비율로 보고된 속성)로 반올림하려면 \* Raw Data \* 확인란의 선택을 취소합니다.
- 6. 빠른 쿼리 \* 드롭다운 목록에서 보고할 기간을 선택합니다.

사용자 지정 쿼리 옵션을 선택하여 특정 시간 범위를 선택합니다.

잠시 후에 보고서가 나타납니다. 긴 시간 범위의 표 형성을 위해 몇 분 정도 기다립니다.

7. 사용자 지정 쿼리를 선택한 경우 \* 시작일 \* 및 \* 종료일 \* 을 입력하여 보고할 기간을 사용자 지정해야 합니다.

형식을 사용합니다 YYYY/MM/DDHH:MM:SS 현지 시간. 형식과 일치시키려면 맨 앞에 0이 있어야 합니다. 예를 들어, 2017/4/6 7:30:00은 검증에 실패합니다. 올바른 형식은 2017/04/06 07:30:00입니다.

8. Update \* 를 클릭합니다.

몇 분 후에 텍스트 보고서가 생성됩니다. 긴 시간 범위의 표 형성을 위해 몇 분 정도 기다립니다. 쿼리에 대해 설정된 시간에 따라 원시 텍스트 보고서 또는 집계 텍스트 보고서가 표시됩니다.

텍스트 보고서를 내보냅니다

내보낸 텍스트 보고서는 데이터를 선택하고 복사할 수 있는 새 브라우저 탭을 엽니다.

이 작업에 대해

그런 다음 복사한 데이터를 새 문서(예: 스프레드시트)에 저장하고 StorageGRID 시스템의 성능을 분석하는 데 사용할 수 있습니다.

단계

1. 지원 \* > \* 도구 \* > \* 그리드 토폴로지 \* 를 선택합니다.

2. 텍스트 보고서를 만듭니다.

3. 내보내기  $*$  를 클릭합니다 $\blacksquare$ .

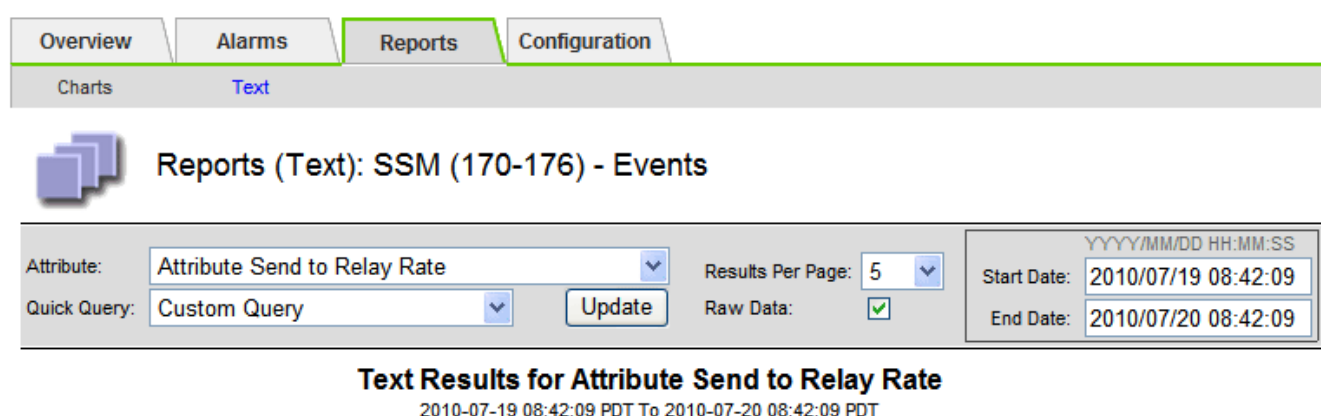

1 - 5 of 254

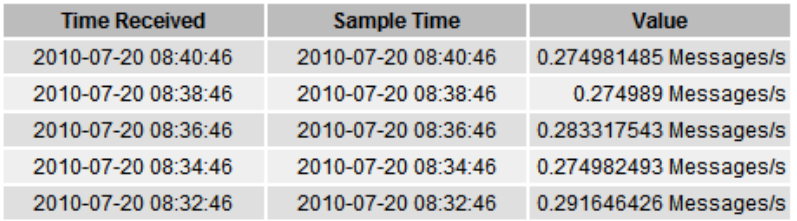

Previous « 1 2 3 4 5 » Next

보고서를 표시하는 Export Text Report(텍스트 보고서 내보내기) 창이 열립니다.

Grid ID: 000 000 OID: 2.16.124.113590.2.1.400019.1.1.1.1.16996732.200 Node Path: Site/170-176/SSM/Events Attribute: Attribute Send to Relay Rate (ABSR) Query Start Date: 2010-07-19 08:42:09 PDT Query End Date: 2010-07-20 08:42:09 PDT Time Received, Time Received (Epoch), Sample Time, Sample Time (Epoch), Value, Type 2010-07-20 08:40:46.1279640446559000.2010-07-20 08:40:46.1279640446537209.0.274981485 Messages/s.U 2010-07-20 08:38:46.1279640326561000.2010-07-20 08:38:46.1279640326529124.0.274989 Messages/s.U 2010-07-20 08:36:46,1279640206556000,2010-07-20 08:36:46,1279640206524330,0.283317543 Messages/s,U 2010-07-20 08:34:46.1279640086540000.2010-07-20 08:34:46.1279640086517645.0.274982493 Messages/s.U 2010-07-20 08:32:46.1279639966543000.2010-07-20 08:32:46.1279639966510022.0.291646426 Messages/s.U 2010-07-20 08:30:46.1279639846561000.2010-07-20 08:30:46.1279639846501672.0.308315369 Messages/s.U 2010-07-20 08:28:46.1279639726527000.2010-07-20 08:28:46.1279639726494673.0.291657509 Messages/s.U 2010-07-20 08:26:46,1279639606526000,2010-07-20 08:26:46,1279639606490890,0.266627739 Messages/s,U 2010-07-20 08:24:46,1279639486495000,2010-07-20 08:24:46,1279639486473368,0.258318523 Messages/s,U 2010-07-20 08:22:46,1279639366480000,2010-07-20 08:22:46,1279639366466497,0.274985902 Messages/s,U 2010-07-20 08:20:46,1279639246469000,2010-07-20 08:20:46,1279639246460346,0.283253871 Messages/s,U 2010-07-20 08:18:46,1279639126469000,2010-07-20 08:18:46,1279639126426669,0.274982804 Messages/s,U 2010-07-20 08:16:46,1279639006437000,2010-07-20 08:16:46,1279639006419168,0.283315503 Messages/s,U

4. 텍스트 보고서 내보내기 창의 내용을 선택하고 복사합니다.

이제 이 데이터를 스프레드시트와 같은 타사 문서에 붙여넣을 수 있습니다.

### <span id="page-17-0"></span>**PUT** 모니터링 및 성능 확보

개체 저장소 및 검색 등의 특정 작업의 성능을 모니터링하여 추가 조사가 필요할 수 있는 변경 내용을 식별할 수 있습니다.

#### 이 작업에 대해

PUT 및 GET 성능을 모니터링하려면 워크스테이션에서 직접 또는 오픈 소스 S3tester 애플리케이션을 사용하여 S3 및 Swift 명령을 실행할 수 있습니다. 이러한 방법을 사용하면 클라이언트 응용 프로그램 문제 또는 외부 네트워크 문제 등 StorageGRID 외부의 요인에 관계없이 성능을 평가할 수 있습니다.

PUT 및 GET 작업을 수행할 때 다음 지침을 따르십시오.

- 일반적으로 그리드에 수집한 오브젝트와 비슷한 오브젝트 크기를 사용합니다.
- 로컬 및 원격 사이트 모두에서 작업 수행

에 메시지가 있습니다 ["](https://docs.netapp.com/ko-kr/storagegrid-117/audit/index.html)감[사](https://docs.netapp.com/ko-kr/storagegrid-117/audit/index.html) [로그](https://docs.netapp.com/ko-kr/storagegrid-117/audit/index.html)["](https://docs.netapp.com/ko-kr/storagegrid-117/audit/index.html) 특정 작업을 실행하는 데 필요한 총 시간을 나타냅니다. 예를 들어, S3 GET 요청에 대한 총 처리 시간을 결정하려면 SGET 감사 메시지에서 TIME 속성 값을 검토할 수 있습니다. 감사 메시지에서 다음 작업에 대한 시간 속성을 찾을 수도 있습니다.

- \* S3 \*: 삭제, 가져오기, 헤드, 메타데이터 업데이트됨, POST, 를 누릅니다
- \* Swift \*: 삭제, 가져오기, 헤드, PUT

결과를 분석할 때 요청을 충족하는 데 필요한 평균 시간과 달성할 수 있는 전체 처리량을 확인하십시오. 동일한 테스트를 정기적으로 반복하고 결과를 기록하여 조사가 필요할 수 있는 추세를 파악할 수 있습니다.

• 가능합니다 ["github](https://github.com/s3tester)[에서](https://github.com/s3tester) [S3tester](https://github.com/s3tester)[를](https://github.com/s3tester) [다운로드합니다](https://github.com/s3tester)[".](https://github.com/s3tester)

## <span id="page-18-0"></span>개체 검증 작업을 모니터링합니다

StorageGRID 시스템은 스토리지 노드에서 오브젝트 데이터의 무결성을 검사하여 손상된 오브젝트와 누락된 오브젝트가 모두 있는지 확인할 수 있습니다.

시작하기 전에

- 를 사용하여 그리드 관리자에 로그인해야 합니다 ["](https://docs.netapp.com/ko-kr/storagegrid-117/admin/web-browser-requirements.html)[지원되는](https://docs.netapp.com/ko-kr/storagegrid-117/admin/web-browser-requirements.html) [웹](https://docs.netapp.com/ko-kr/storagegrid-117/admin/web-browser-requirements.html) [브라우저](https://docs.netapp.com/ko-kr/storagegrid-117/admin/web-browser-requirements.html)["](https://docs.netapp.com/ko-kr/storagegrid-117/admin/web-browser-requirements.html).
- 유지 관리 또는 루트 액세스 권한이 있어야 합니다.

이 작업에 대해

2개 ["](https://docs.netapp.com/ko-kr/storagegrid-117/troubleshoot/verifying-object-integrity.html)[검](https://docs.netapp.com/ko-kr/storagegrid-117/troubleshoot/verifying-object-integrity.html)증 [프로세스](https://docs.netapp.com/ko-kr/storagegrid-117/troubleshoot/verifying-object-integrity.html)["](https://docs.netapp.com/ko-kr/storagegrid-117/troubleshoot/verifying-object-integrity.html) 함께 협력하여 데이터 무결성 보장:

• \* 백그라운드 검증 \* 이 자동으로 실행되어 개체 데이터의 정확성을 지속적으로 확인합니다.

백그라운드 검증 기능은 모든 스토리지 노드를 자동으로 지속적으로 검사하여 복제된/삭제 코딩 오브젝트 데이터의 손상된 복사본이 있는지 확인합니다. 문제가 발견되면 StorageGRID 시스템은 시스템에 저장된 사본에서 손상된 개체 데이터를 자동으로 교체하려고 시도합니다. 백그라운드 검증이 아카이브 노드 또는 클라우드 스토리지 풀의 객체에서 실행되지 않습니다.

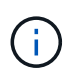

시스템에서 자동으로 수정할 수 없는 손상된 개체를 감지하면 \* Unidentified corrupt object detected \* 경고가 트리거됩니다.

• \* 개체 존재 여부 검사 \* 는 개체 데이터의 존재 여부를 보다 빠르게 확인하기 위해 사용자에 의해 트리거될 수 있습니다(정확성은 아님).

오브젝트 존재 여부는 스토리지 노드에 예상되는 모든 오브젝트 복제 복사본과 삭제 코딩 조각이 있는지 확인합니다. 개체 존재 확인 기능은 특히 최근 하드웨어 문제로 인해 데이터 무결성이 영향을 받을 수 있는 경우 스토리지 디바이스의 무결성을 확인하는 방법을 제공합니다.

백그라운드 검증과 개체 존재 확인 결과를 정기적으로 검토해야 합니다. 손상되었거나 누락된 객체 데이터의 인스턴스를 즉시 조사하여 근본 원인을 파악합니다.

단계

- 1. 배경 검증에서 얻은 결과를 검토합니다.
	- a. 노드 \* > \*스토리지 노드 \* > \* 오브젝트 \* 를 선택합니다.
	- b. 확인 결과를 확인합니다.
		- 복제된 오브젝트 데이터 검증을 확인하려면 검증 섹션에서 특성을 확인하십시오.

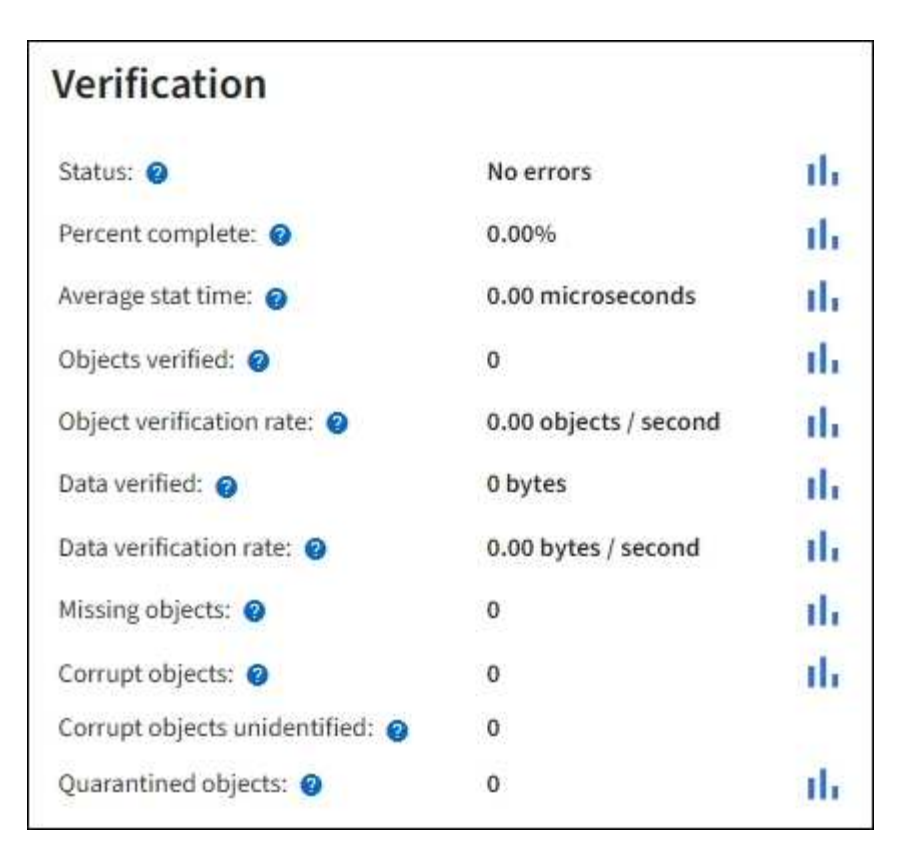

▪ 삭제 코딩 조각 검증을 확인하려면 \* *Storage Node* \* > \* ILM \* 을 선택하고 삭제 코딩 검증 섹션에서 속성을 확인하십시오.

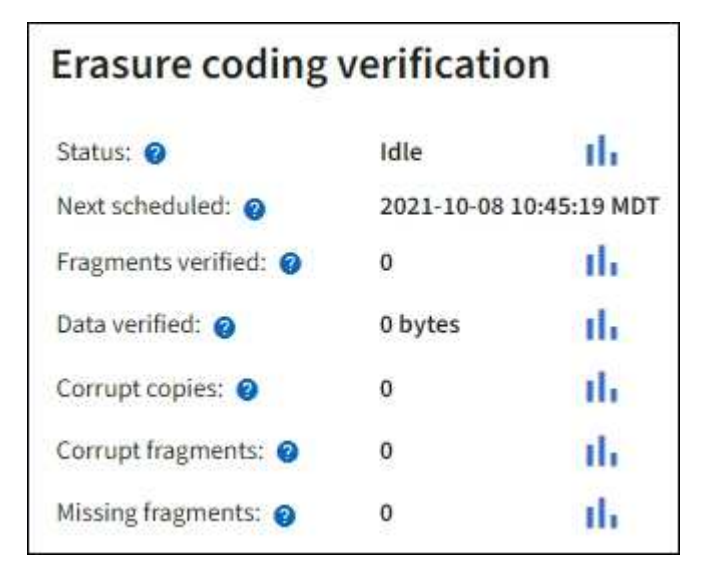

물음표를 선택합니다 속성 이름 옆에 도움말 텍스트를 표시합니다.

#### 2. 개체 존재 확인 작업의 결과를 검토합니다.

- a. 유지보수 \* > \* 개체 존재 확인 \* > \* 작업 내역 \* 을 선택합니다.
- b. 누락된 개체 복사본 감지 열을 스캔합니다. 작업이 100개 이상의 누락된 객체 사본을 생성하고 \* Objects Lost \* 경고가 트리거된 경우 기술 지원 부서에 문의하십시오.

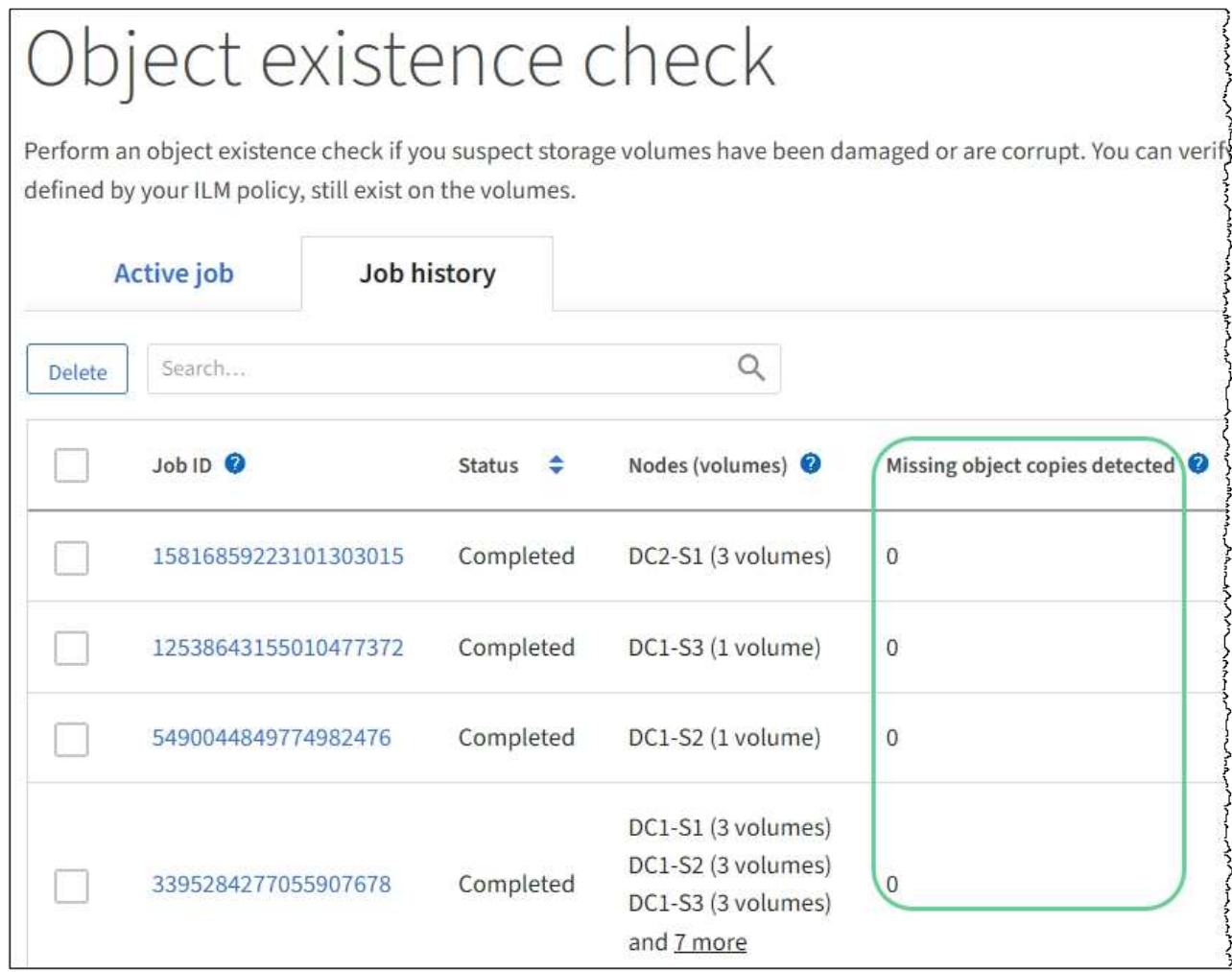

## <span id="page-20-0"></span>이벤트를 모니터링합니다

syslog 서버에 기록된 이벤트를 추적하기 위해 만든 사용자 지정 이벤트를 포함하여 그리드 노드에서 감지한 이벤트를 모니터링할 수 있습니다. 가장 최근의 이벤트에 대한 자세한 내용은 그리드 관리자에 표시된 마지막 이벤트 메시지를 참조하십시오.

이벤트 메시지는 에도 나열됩니다 /var/local/log/bycast-err.log 로그 파일. 를 참조하십시오 ["](https://docs.netapp.com/ko-kr/storagegrid-117/monitor/logs-files-reference.html)[로그](https://docs.netapp.com/ko-kr/storagegrid-117/monitor/logs-files-reference.html) [파일](https://docs.netapp.com/ko-kr/storagegrid-117/monitor/logs-files-reference.html) [참조](https://docs.netapp.com/ko-kr/storagegrid-117/monitor/logs-files-reference.html)["](https://docs.netapp.com/ko-kr/storagegrid-117/monitor/logs-files-reference.html).

SMTT(Total events) 알람은 네트워크 문제, 정전 또는 업그레이드와 같은 문제로 인해 반복적으로 발생할 수 있습니다. 이 섹션에서는 이러한 알람이 발생한 이유를 보다 잘 이해할 수 있도록 이벤트 조사에 대한 정보를 제공합니다. 알려진 문제로 인해 이벤트가 발생한 경우 이벤트 카운터를 다시 설정하는 것이 안전합니다.

#### 단계

- 1. 각 그리드 노드에 대한 시스템 이벤트를 검토합니다.
	- a. 지원 \* > \* 도구 \* > \* 그리드 토폴로지 \* 를 선택합니다.
	- b. site\_ \* > \**GRID node* \* > \* SSM \* > \* Events \* > \* Overview \* > \* Main \* 을 선택합니다.
- 2. 이전 이벤트 메시지의 목록을 생성하여 이전에 발생한 문제를 격리할 수 있습니다.

a. 지원 \* > \* 도구 \* > \* 그리드 토폴로지 \* 를 선택합니다.

- b. site\_ \* > \**GRID node* \* > \* SSM \* > \* Events \* > \* Reports \* 를 선택합니다.
- c. 텍스트 \* 를 선택합니다.

Last Event \* 속성은 에 표시되지 않습니다 ["](#page-2-1)[차트](#page-2-1) [보기](#page-2-1)["](#page-2-1). 보기:

- d. 속성 \* 을 \* 마지막 이벤트 \* 로 변경합니다.
- e. 필요에 따라 \* 빠른 쿼리 \* 의 기간을 선택합니다.
- f. Update \* 를 선택합니다.

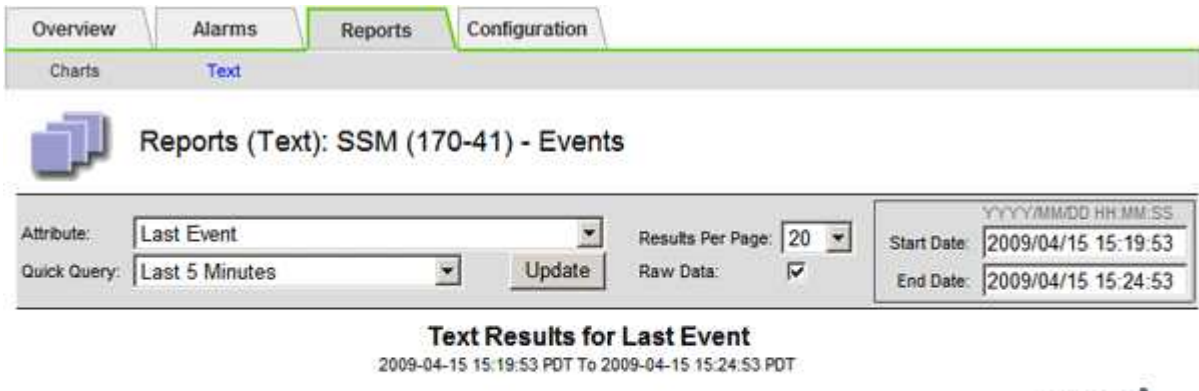

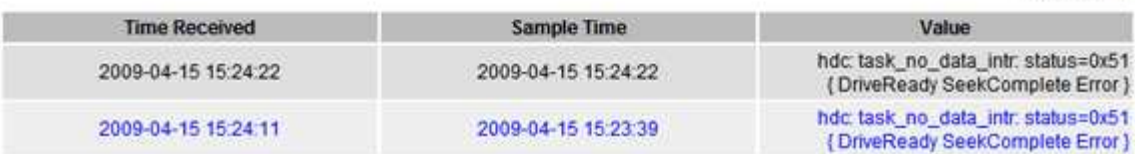

 $1 - 2$  of  $2$ 

### 사용자 지정 **syslog** 이벤트를 생성합니다

사용자 지정 이벤트를 사용하면 syslog 서버에 기록된 모든 커널, 데몬, 오류 및 중요한 수준 사용자 이벤트를 추적할 수 있습니다. 사용자 지정 이벤트는 시스템 로그 메시지(네트워크 보안 이벤트 및 하드웨어 장애)의 발생을 모니터링하는 데 유용할 수 있습니다.

이 작업에 대해

반복되는 문제를 모니터링하려면 사용자 지정 이벤트를 만드는 것이 좋습니다. 사용자 지정 이벤트에는 다음 고려 사항이 적용됩니다.

- 사용자 지정 이벤트가 생성되면 이벤트가 발생할 때마다 모니터링됩니다.
- $\bullet$  의 키워드를 기반으로 사용자 지정 이벤트를 만들려면 다음을 수행합니다 / $\rm{var/local/log/messages}$  파일, 해당 파일의 로그는 다음과 같아야 합니다.
	- 커널에 의해 생성됩니다
	- 오류 또는 위험 수준에서 데몬 또는 사용자 프로그램에 의해 생성됩니다
- 참고: \* 의 일부 항목은 아닙니다 /var/local/log/messages 파일은 위에 명시된 요구 사항을 충족하지 않는 한 일치됩니다.

단계

- 1. 지원 \* > \* 알람(레거시) \* > \* 사용자 정의 이벤트 \* 를 선택합니다.
- 2. 편집 \* 을 클릭합니다 / (또는 \* Insert \* (삽입 \*)를 클릭합니다 ← 첫 번째 이벤트가 아닌 경우).

3. shutdown 과 같은 사용자 지정 이벤트 문자열을 입력합니다

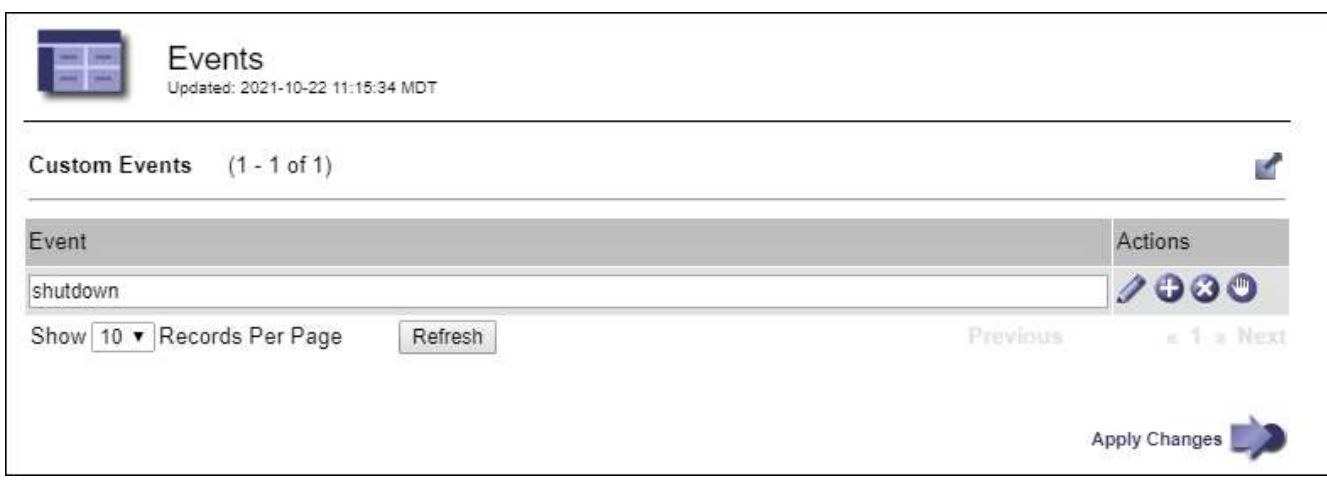

- 4. Apply Changes \* 를 선택합니다.
- 5. 지원 \* > \* 도구 \* > \* 그리드 토폴로지 \* 를 선택합니다.
- 6. grid node\_ \* > \* ssm \* > \* Events \* 를 선택합니다.
- 7. Events 테이블에서 Custom Events 항목을 찾아 \* Count \* 에 대한 값을 모니터링합니다.

개수가 증가하면 모니터링 중인 사용자 지정 이벤트가 해당 그리드 노드에서 트리거됩니다.

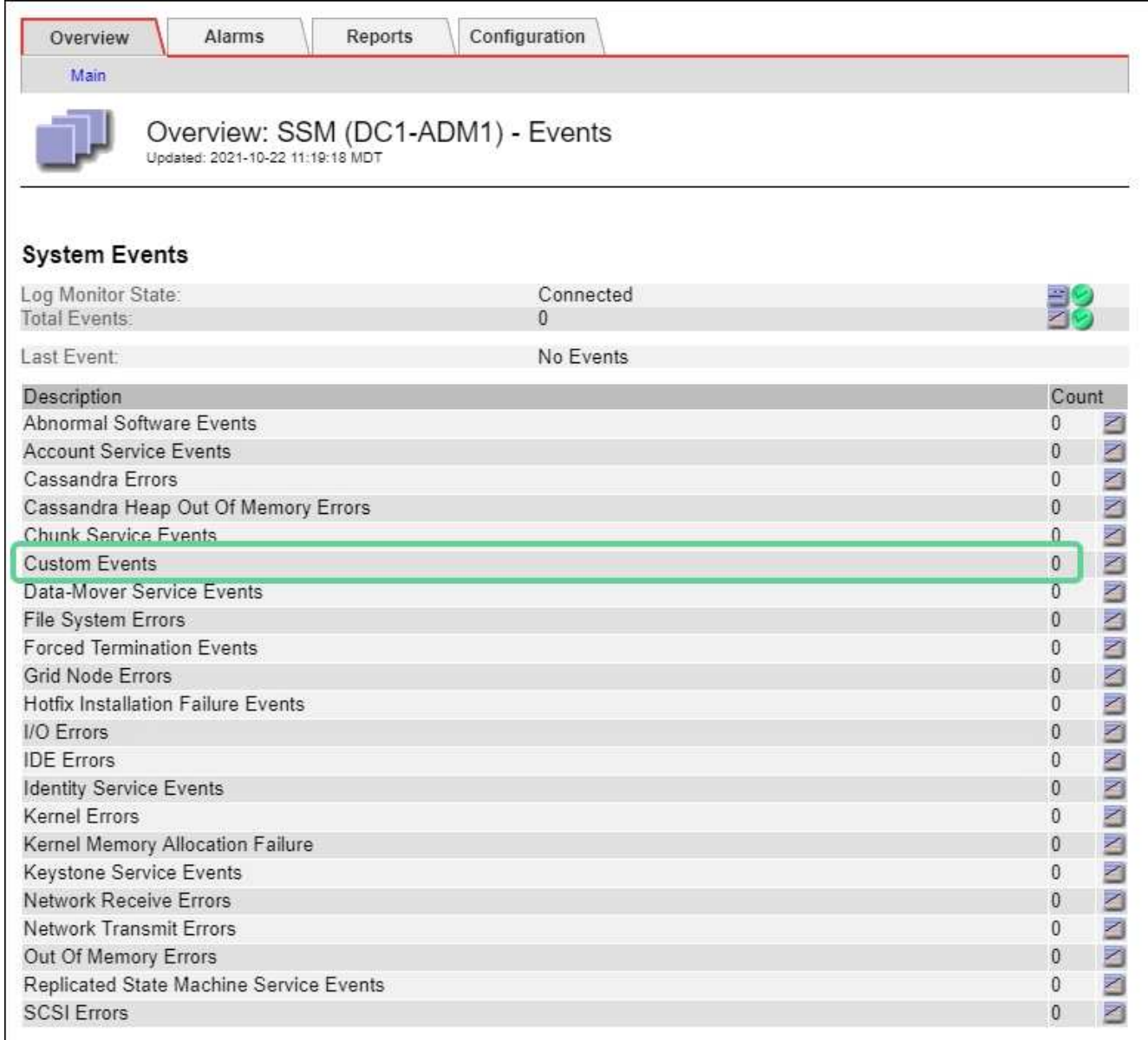

### 사용자 지정 이벤트 수를 **0**으로 재설정합니다

사용자 지정 이벤트에 대해서만 카운터를 재설정하려면 지원 메뉴의 그리드 토폴로지 페이지를 사용해야 합니다.

카운터를 재설정하면 다음 이벤트에 의해 알람이 트리거됩니다. 반면, 알람을 확인할 때 해당 알람은 다음 임계값 수준에 도달한 경우에만 다시 트리거됩니다.

단계

1. 지원 \* > \* 도구 \* > \* 그리드 토폴로지 \* 를 선택합니다.

- 2. grid node\_ \* > \* ssm \* > \* Events \* > \* Configuration \* > \* Main \* 을 선택합니다.
- 3. 사용자 지정 이벤트의 \* 재설정 \* 확인란을 선택합니다.

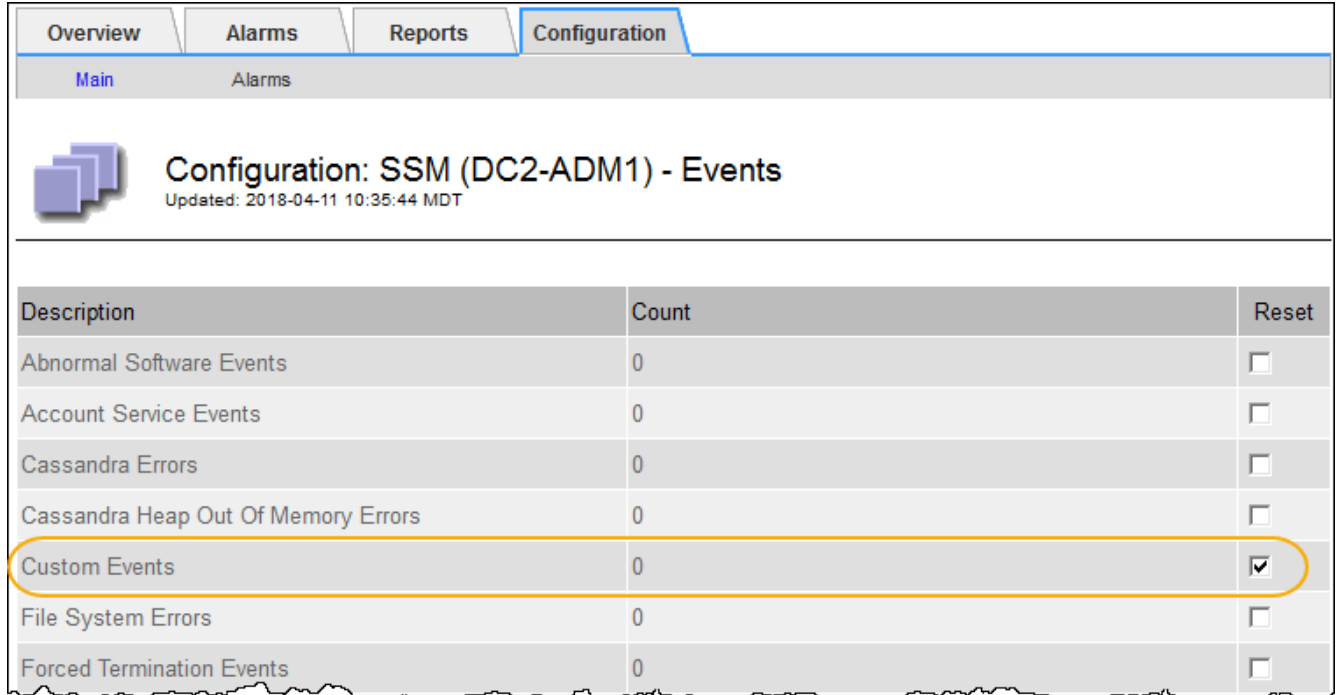

4. Apply Changes \* 를 선택합니다.

## <span id="page-24-0"></span>감사 메시지를 검토합니다

감사 메시지를 통해 StorageGRID 시스템의 세부 작업을 보다 잘 이해할 수 있습니다. 감사 로그를 사용하여 문제를 해결하고 성능을 평가할 수 있습니다.

정상적인 시스템 작동 중에 모든 StorageGRID 서비스는 다음과 같이 감사 메시지를 생성합니다.

- 시스템 감사 메시지는 감사 시스템 자체, 그리드 노드 상태, 시스템 전체 작업 및 서비스 백업 작업과 관련되어 있습니다.
- 오브젝트 스토리지 감사 메시지는 오브젝트 스토리지 및 검색, 그리드 노드에서 그리드 노드 전송, 확인을 포함하여 StorageGRID 내의 오브젝트 스토리지 및 관리와 관련되어 있습니다.
- S3 또는 Swift 클라이언트 애플리케이션이 오브젝트 생성, 수정 또는 검색을 요청할 때 클라이언트 읽기 및 쓰기 감사 메시지가 기록됩니다.
- 관리 감사 메시지는 관리 API에 사용자 요청을 기록합니다.

각 관리 노드는 감사 메시지를 텍스트 파일에 저장합니다. 감사 공유에는 활성 파일(audit.log)과 이전 일로부터의 압축된 감사 로그가 포함됩니다. 그리드의 각 노드는 노드에서 생성된 감사 정보의 복사본도 저장합니다.

감사 로그에 쉽게 액세스할 수 있습니다 ["NFS](https://docs.netapp.com/ko-kr/storagegrid-117/admin/configuring-audit-client-access.html)[에](https://docs.netapp.com/ko-kr/storagegrid-117/admin/configuring-audit-client-access.html) [대한](https://docs.netapp.com/ko-kr/storagegrid-117/admin/configuring-audit-client-access.html) [감](https://docs.netapp.com/ko-kr/storagegrid-117/admin/configuring-audit-client-access.html)[사](https://docs.netapp.com/ko-kr/storagegrid-117/admin/configuring-audit-client-access.html) 클[라이](https://docs.netapp.com/ko-kr/storagegrid-117/admin/configuring-audit-client-access.html)언[트](https://docs.netapp.com/ko-kr/storagegrid-117/admin/configuring-audit-client-access.html) [액세스를](https://docs.netapp.com/ko-kr/storagegrid-117/admin/configuring-audit-client-access.html) [구성합니다](https://docs.netapp.com/ko-kr/storagegrid-117/admin/configuring-audit-client-access.html)[".](https://docs.netapp.com/ko-kr/storagegrid-117/admin/configuring-audit-client-access.html) 관리자 노드의 명령줄에서 직접 감사 로그 파일에 액세스할 수도 있습니다.

선택적으로 감사 로그의 대상을 변경하고 감사 정보를 외부 syslog 서버로 보낼 수 있습니다. 외부 syslog 서버가 구성되면 감사 레코드의 로컬 로그가 계속 생성되고 저장됩니다. 을 참조하십시오 ["](https://docs.netapp.com/ko-kr/storagegrid-117/monitor/configure-audit-messages.html)감[사](https://docs.netapp.com/ko-kr/storagegrid-117/monitor/configure-audit-messages.html) [메시지](https://docs.netapp.com/ko-kr/storagegrid-117/monitor/configure-audit-messages.html) [및](https://docs.netapp.com/ko-kr/storagegrid-117/monitor/configure-audit-messages.html) [로그](https://docs.netapp.com/ko-kr/storagegrid-117/monitor/configure-audit-messages.html) [대상을](https://docs.netapp.com/ko-kr/storagegrid-117/monitor/configure-audit-messages.html) [구성합니다](https://docs.netapp.com/ko-kr/storagegrid-117/monitor/configure-audit-messages.html)["](https://docs.netapp.com/ko-kr/storagegrid-117/monitor/configure-audit-messages.html).

감사 로그 파일, 감사 메시지 형식, 감사 메시지 유형 및 감사 메시지 분석에 사용할 수 있는 도구에 대한 자세한 내용은 을 참조하십시오 ["](https://docs.netapp.com/ko-kr/storagegrid-117/audit/index.html)[감](https://docs.netapp.com/ko-kr/storagegrid-117/audit/index.html)사 [로그를](https://docs.netapp.com/ko-kr/storagegrid-117/audit/index.html) [검토합니다](https://docs.netapp.com/ko-kr/storagegrid-117/audit/index.html)[".](https://docs.netapp.com/ko-kr/storagegrid-117/audit/index.html)

## <span id="page-25-0"></span>로그 파일 및 시스템 데이터를 수집합니다

그리드 관리자를 사용하여 StorageGRID 시스템에 대한 로그 파일 및 시스템 데이터(구성 데이터 포함)를 검색할 수 있습니다.

시작하기 전에

- 를 사용하여 기본 관리 노드의 그리드 관리자에 로그인해야 합니다 ["](https://docs.netapp.com/ko-kr/storagegrid-117/admin/web-browser-requirements.html)[지원되는](https://docs.netapp.com/ko-kr/storagegrid-117/admin/web-browser-requirements.html) [웹](https://docs.netapp.com/ko-kr/storagegrid-117/admin/web-browser-requirements.html) [브라우저](https://docs.netapp.com/ko-kr/storagegrid-117/admin/web-browser-requirements.html)["](https://docs.netapp.com/ko-kr/storagegrid-117/admin/web-browser-requirements.html).
- 특정 액세스 권한이 있어야 합니다.
- 프로비저닝 암호가 있어야 합니다.

이 작업에 대해

그리드 관리자를 사용하여 수집할 수 있습니다 ["](https://docs.netapp.com/ko-kr/storagegrid-117/monitor/logs-files-reference.html)[로그](https://docs.netapp.com/ko-kr/storagegrid-117/monitor/logs-files-reference.html) [파일](https://docs.netapp.com/ko-kr/storagegrid-117/monitor/logs-files-reference.html)["](https://docs.netapp.com/ko-kr/storagegrid-117/monitor/logs-files-reference.html)선택한 기간 동안 그리드 노드의 시스템 데이터 및 구성 데이터 데이터는 .tar.gz 파일에 수집 및 보관되며, 이 파일은 로컬 컴퓨터로 다운로드할 수 있습니다.

선택적으로 감사 로그의 대상을 변경하고 감사 정보를 외부 syslog 서버로 보낼 수 있습니다. 외부 syslog 서버가 구성되면 감사 레코드의 로컬 로그가 계속 생성되고 저장됩니다. 을 참조하십시오 ["](https://docs.netapp.com/ko-kr/storagegrid-117/monitor/configure-audit-messages.html)감[사](https://docs.netapp.com/ko-kr/storagegrid-117/monitor/configure-audit-messages.html) [메시지](https://docs.netapp.com/ko-kr/storagegrid-117/monitor/configure-audit-messages.html) [및](https://docs.netapp.com/ko-kr/storagegrid-117/monitor/configure-audit-messages.html) [로그](https://docs.netapp.com/ko-kr/storagegrid-117/monitor/configure-audit-messages.html) [대상을](https://docs.netapp.com/ko-kr/storagegrid-117/monitor/configure-audit-messages.html) [구성합니다](https://docs.netapp.com/ko-kr/storagegrid-117/monitor/configure-audit-messages.html)["](https://docs.netapp.com/ko-kr/storagegrid-117/monitor/configure-audit-messages.html).

단계

1. 지원 \* > \* 도구 \* > \* 로그 \* 를 선택합니다.

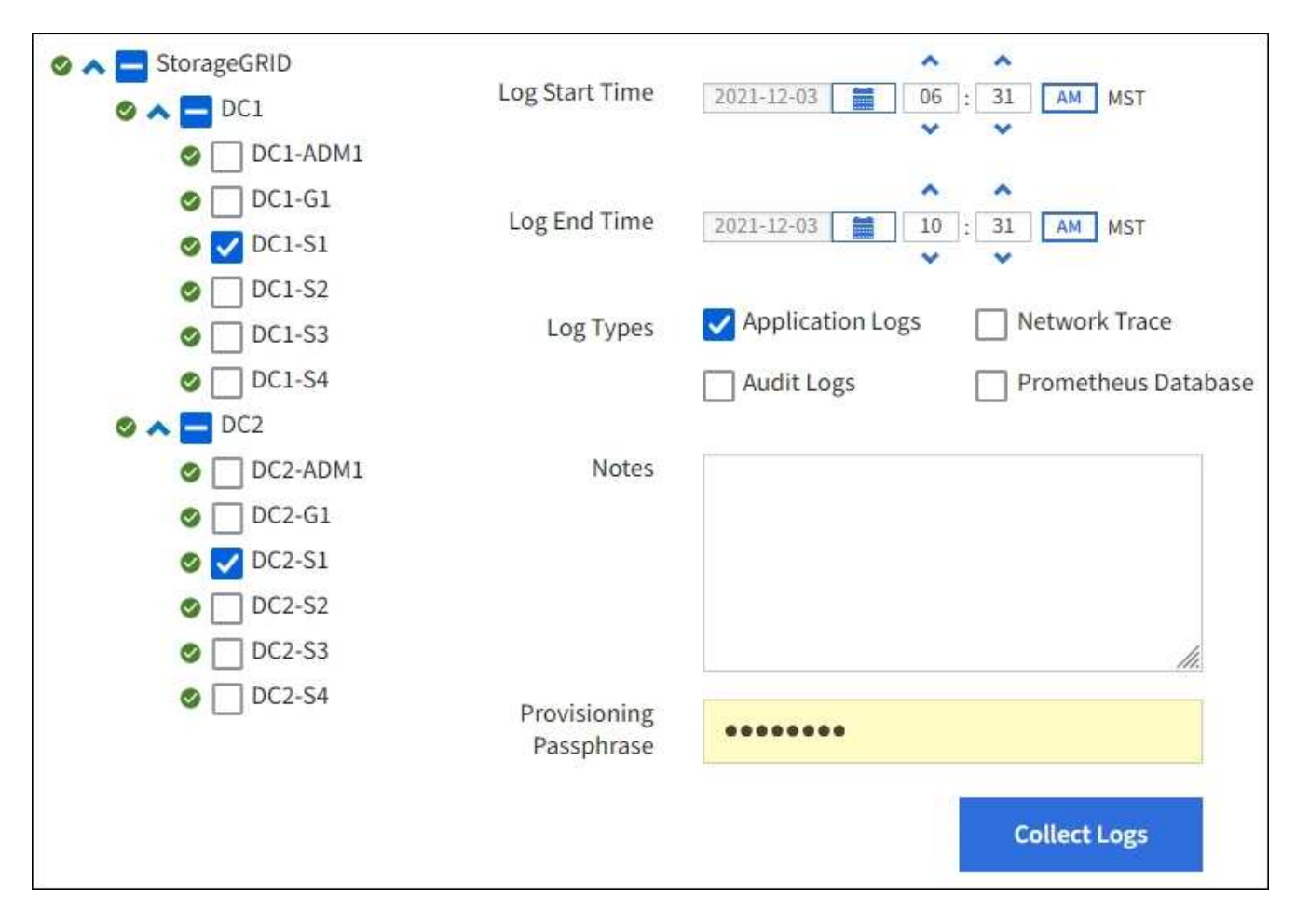

2. 로그 파일을 수집할 그리드 노드를 선택합니다.

필요에 따라 전체 그리드 또는 전체 데이터 센터 사이트에 대한 로그 파일을 수집할 수 있습니다.

3. 시작 시간 \* 과 \* 종료 시간 \* 을 선택하여 로그 파일에 포함할 데이터의 시간 범위를 설정합니다.

매우 긴 기간을 선택하거나 큰 그리드의 모든 노드에서 로그를 수집할 경우 로그 아카이브가 너무 커서 노드에 저장할 수 없거나 너무 커서 기본 관리 노드에 다운로드할 수 없습니다. 이 경우 더 작은 데이터 집합으로 로그 수집을 다시 시작해야 합니다.

- 4. 수집할 로그 유형을 선택합니다.
	- \* 응용 프로그램 로그 \*: 기술 지원 부서에서 문제 해결을 위해 가장 자주 사용하는 응용 프로그램별 로그. 수집된 로그는 사용 가능한 애플리케이션 로그의 하위 집합입니다.
	- \* 감사 로그 \*: 정상적인 시스템 작동 중에 생성된 감사 메시지를 포함하는 로그.
	- \* 네트워크 추적\*: 네트워크 디버깅에 사용되는 로그.
	- \* Prometheus Database \*: 모든 노드의 서비스에서 시계열 메트릭입니다.
- 5. 필요한 경우 \* Notes \* 텍스트 상자에 수집하고 있는 로그 파일에 대한 메모를 입력합니다.

이러한 메모를 사용하여 로그 파일을 수집하라는 메시지가 표시되는 문제에 대한 기술 지원 정보를 제공할 수 있습니다. 노트가 라는 파일에 추가됩니다 info.txt`로그 파일 컬렉션에 대한 기타 정보와 함께 를 클릭합니다 `info.txt 파일이 로그 파일 아카이브 패키지에 저장됩니다.

- 6. Provisioning Passphrase \* 텍스트 상자에 StorageGRID 시스템의 프로비저닝 암호를 입력합니다.
- 7. 로그 수집 \* 을 선택합니다.

새 요청을 제출하면 이전 로그 파일 모음이 삭제됩니다.

로그 페이지를 사용하여 각 그리드 노드에 대한 로그 파일 수집 진행률을 모니터링할 수 있습니다.

로그 크기에 대한 오류 메시지가 표시되면 더 짧은 기간 또는 더 적은 수의 노드에 대해 로그를 수집해 보십시오.

8. 로그 파일 수집이 완료되면 \* Download \* 를 선택합니다.

tar.gz\_file에는 로그 수집이 성공한 모든 그리드 노드의 모든 로그 파일이 포함되어 있습니다. combined\_.tar.gz\_file 안에는 각 그리드 노드에 대해 하나의 로그 파일 아카이브가 있습니다.

작업을 마친 후

필요한 경우 나중에 로그 파일 아카이브 패키지를 다시 다운로드할 수 있습니다.

선택적으로 \* Delete \* 를 선택하여 로그 파일 아카이브 패키지를 제거하고 디스크 공간을 확보할 수 있습니다. 다음 번에 로그 파일을 수집할 때 현재 로그 파일 아카이브 패키지가 자동으로 제거됩니다.

### <span id="page-26-0"></span>**AutoSupport** 메시지를 수동으로 트리거합니다

StorageGRID 시스템 관련 문제 해결에 대한 기술 지원을 받으려면 AutoSupport 메시지를 수동으로 전송할 수 있습니다.

시작하기 전에

• 를 사용하여 그리드 관리자에 로그인해야 합니다 ["](https://docs.netapp.com/ko-kr/storagegrid-117/admin/web-browser-requirements.html)[지원되는](https://docs.netapp.com/ko-kr/storagegrid-117/admin/web-browser-requirements.html) [웹](https://docs.netapp.com/ko-kr/storagegrid-117/admin/web-browser-requirements.html) [브라우저](https://docs.netapp.com/ko-kr/storagegrid-117/admin/web-browser-requirements.html)["](https://docs.netapp.com/ko-kr/storagegrid-117/admin/web-browser-requirements.html).

• 루트 액세스 권한 또는 기타 그리드 구성 권한이 있어야 합니다.

단계

1. 지원 \* > \* 도구 \* > \* AutoSupport \* 를 선택합니다.

2. 설정 \* 탭에서 \* 사용자 트리거 AutoSupport \* 보내기 를 선택합니다.

StorageGRID는 기술 지원 부서에 AutoSupport 메시지를 보내려고 시도합니다. 시도가 성공하면 \* Results \* 탭의 \* Most Recent Result \* 및 \* Last Successful Time \* 값이 업데이트됩니다. 문제가 있는 경우 \* 가장 최근의 결과 \* 값이 "실패"로 업데이트되고 StorageGRID는 AutoSupport 메시지를 다시 전송하지 않습니다.

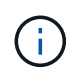

사용자 트리거 AutoSupport 메시지를 보낸 후 1분 후 브라우저에서 AutoSupport 페이지를 새로 고쳐 가장 최근 결과에 액세스합니다.

## <span id="page-27-0"></span>그리드 토폴로지 트리를 봅니다

그리드 토폴로지 트리를 사용하면 사이트, 그리드 노드, 서비스 및 구성 요소를 비롯한 StorageGRID 시스템 요소에 대한 자세한 정보에 액세스할 수 있습니다. 대부분의 경우, 문서에 지시된 경우 또는 기술 지원 부서의 작업 시에만 그리드 토폴로지 트리에 액세스해야 합니다.

그리드 토폴로지 트리에 액세스하려면 \* 지원 \* > \* 도구 \* > \* 그리드 토폴로지 \* 를 선택합니다.

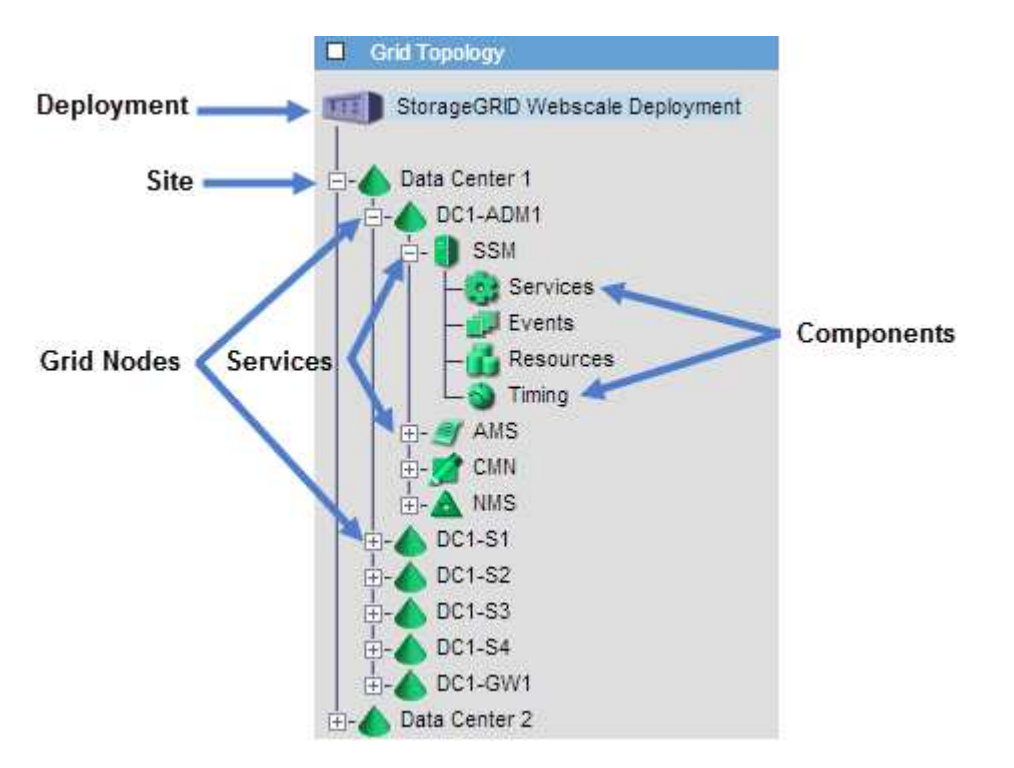

그리드 토폴로지 트리를 확장하거나 축소하려면 을 클릭합니다 FT 또는 FT 사이트, 노드 또는 서비스 수준에서 선택합니다. 전체 사이트 또는 각 노드의 모든 항목을 확장하거나 축소하려면 \* <Ctrl> \* 키를 누른 상태에서 클릭합니다.

### **StorageGRID** 속성

속성 StorageGRID 시스템의 여러 기능에 대한 값 및 상태를 보고합니다. 특성 값은 각 그리드 노드, 각 사이트 및 전체 그리드에 대해 사용할 수 있습니다.

StorageGRID 속성은 그리드 관리자의 여러 위치에서 사용됩니다.

- \* 노드 페이지 \*: 노드 페이지에 표시되는 대부분의 값은 StorageGRID 속성입니다. (Prometheus 메트릭도 노드 페이지에도 표시됩니다.)
- \* 알람 \*: 속성이 정의된 임계값에 도달하면 StorageGRID 알람(레거시 시스템)이 특정 심각도 수준에서 트리거됩니다.
- \* 그리드 토폴로지 트리 **:** 속성 값은 그리드 토폴로지 트리**(** 지원 \* > \* 도구 \* > \* 그리드 토폴로지 \*)에 표시됩니다.
- \* 이벤트 \*: 시스템 이벤트는 네트워크 오류와 같은 오류를 포함하여 특정 특성에 노드에 대한 오류 또는 오류 조건이 기록될 때 발생합니다.

속성 값

속성은 최선의 노력을 바탕으로 보고되며 대략 정확합니다. 서비스 충돌 또는 그리드 노드 장애 및 재생성과 같은 일부 상황에서는 특성 업데이트가 손실될 수 있습니다.

또한 전파 지연으로 인해 속성 보고가 느려질 수 있습니다. 대부분의 속성에 대해 업데이트된 값은 고정된 간격으로 StorageGRID 시스템으로 전송됩니다. 시스템에서 업데이트가 표시되기까지 몇 분이 걸릴 수 있으며, 둘 이상의 특성이 동시에 변경되는 경우 약간 다른 시간에 보고할 수 있습니다.

## <span id="page-28-0"></span>지원 메트릭을 검토합니다

문제를 해결할 때 기술 지원 팀과 협력하여 StorageGRID 시스템에 대한 자세한 메트릭 및 차트를 검토할 수 있습니다.

시작하기 전에

• 를 사용하여 그리드 관리자에 로그인해야 합니다 ["](https://docs.netapp.com/ko-kr/storagegrid-117/admin/web-browser-requirements.html)[지원되는](https://docs.netapp.com/ko-kr/storagegrid-117/admin/web-browser-requirements.html) [웹](https://docs.netapp.com/ko-kr/storagegrid-117/admin/web-browser-requirements.html) [브라우저](https://docs.netapp.com/ko-kr/storagegrid-117/admin/web-browser-requirements.html)["](https://docs.netapp.com/ko-kr/storagegrid-117/admin/web-browser-requirements.html).

• 특정 액세스 권한이 있어야 합니다.

이 작업에 대해

메트릭 페이지에서는 Prometheus 및 Grafana 사용자 인터페이스에 액세스할 수 있습니다. Prometheus는 메트릭 수집을 위한 오픈 소스 소프트웨어입니다. Grafana는 메트릭 시각화를 위한 오픈 소스 소프트웨어입니다.

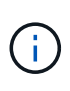

메트릭 페이지에서 사용할 수 있는 도구는 기술 지원 부서에서 사용하기 위한 것입니다. 이러한 도구 내의 일부 기능 및 메뉴 항목은 의도적으로 작동하지 않으며 변경될 수 있습니다. 의 목록을 참조하십시오 ["](https://docs.netapp.com/ko-kr/storagegrid-117/monitor/commonly-used-prometheus-metrics.html)[일반적으로](https://docs.netapp.com/ko-kr/storagegrid-117/monitor/commonly-used-prometheus-metrics.html) [사용되는](https://docs.netapp.com/ko-kr/storagegrid-117/monitor/commonly-used-prometheus-metrics.html) [Prometheus](https://docs.netapp.com/ko-kr/storagegrid-117/monitor/commonly-used-prometheus-metrics.html) [메트릭입니다](https://docs.netapp.com/ko-kr/storagegrid-117/monitor/commonly-used-prometheus-metrics.html)[".](https://docs.netapp.com/ko-kr/storagegrid-117/monitor/commonly-used-prometheus-metrics.html)

단계

1. 기술 지원의 지시에 따라 \* 지원 \* > \* 도구 \* > \* 메트릭 \* 을 선택합니다.

Metrics(메트릭) 페이지의 예는 다음과 같습니다.

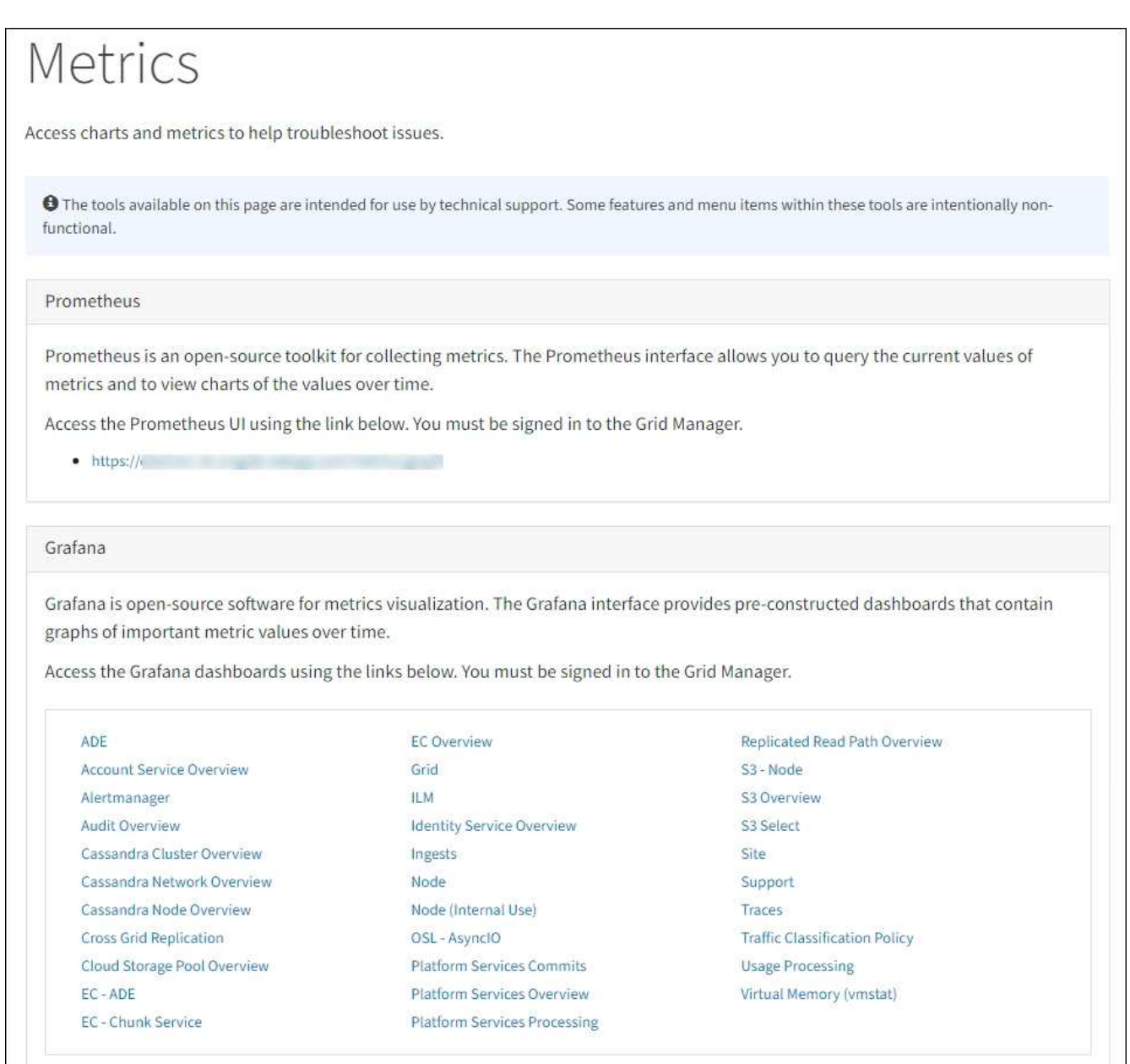

2. StorageGRID 메트릭의 현재 값을 쿼리하고 시간에 따른 값의 그래프를 보려면 Prometheus 섹션에서 링크를 클릭합니다.

Prometheus 인터페이스가 나타납니다. 이 인터페이스를 사용하여 사용 가능한 StorageGRID 메트릭에 대한 쿼리를 실행하고 시간에 따른 StorageGRID 메트릭을 그래프로 작성할 수 있습니다.

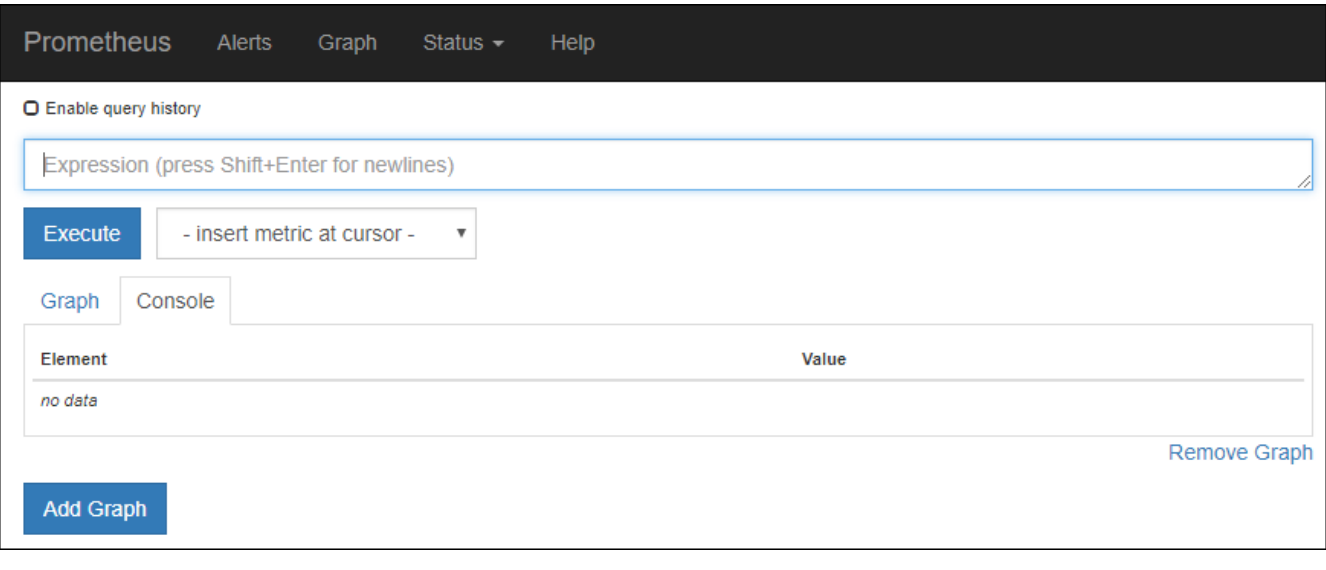

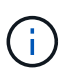

이름에 \_private\_이 포함된 메트릭은 내부 전용이며 StorageGRID 릴리스 간에 예고 없이 변경될 수 있습니다.

3. 시간에 따른 StorageGRID 메트릭 그래프가 포함된 미리 작성된 대시보드에 액세스하려면 Grafana 섹션의 링크를 클릭하십시오.

선택한 링크에 대한 Grafana 인터페이스가 나타납니다.

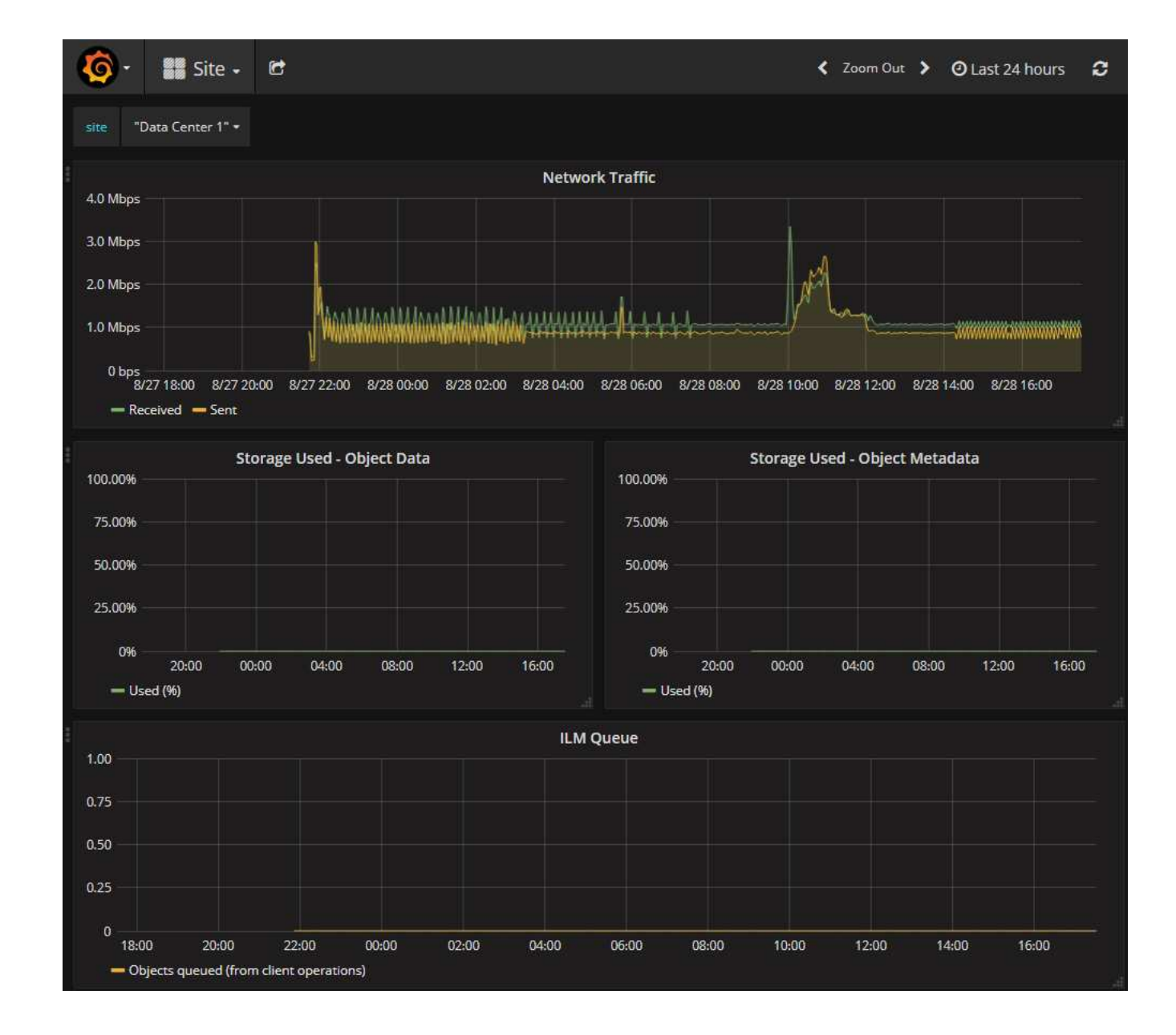

## <span id="page-31-0"></span>진단 유틸리티를 실행합니다

문제를 해결할 때 기술 지원 부서의 도움을 받을 수 있습니다. StorageGRID 시스템에서 진단 프로그램을 실행하고 결과를 검토할 수 있습니다.

- ["](#page-28-0)[지원](#page-28-0) [메트릭을](#page-28-0) [검토합니다](#page-28-0)["](#page-28-0)
- ["](https://docs.netapp.com/ko-kr/storagegrid-117/monitor/commonly-used-prometheus-metrics.html)[일반적으로](https://docs.netapp.com/ko-kr/storagegrid-117/monitor/commonly-used-prometheus-metrics.html) [사용되는](https://docs.netapp.com/ko-kr/storagegrid-117/monitor/commonly-used-prometheus-metrics.html) [Prometheus](https://docs.netapp.com/ko-kr/storagegrid-117/monitor/commonly-used-prometheus-metrics.html) [메트릭입니다](https://docs.netapp.com/ko-kr/storagegrid-117/monitor/commonly-used-prometheus-metrics.html)["](https://docs.netapp.com/ko-kr/storagegrid-117/monitor/commonly-used-prometheus-metrics.html)

시작하기 전에

- 를 사용하여 그리드 관리자에 로그인했습니다 ["](https://docs.netapp.com/ko-kr/storagegrid-117/admin/web-browser-requirements.html)[지원되는](https://docs.netapp.com/ko-kr/storagegrid-117/admin/web-browser-requirements.html) [웹](https://docs.netapp.com/ko-kr/storagegrid-117/admin/web-browser-requirements.html) [브라우저](https://docs.netapp.com/ko-kr/storagegrid-117/admin/web-browser-requirements.html)[".](https://docs.netapp.com/ko-kr/storagegrid-117/admin/web-browser-requirements.html)
- 특정 액세스 권한이 있습니다.

이 작업에 대해

진단 페이지는 그리드의 현재 상태에 대한 진단 검사 집합을 수행합니다. 각 진단 점검에는 다음 세 가지 상태 중 하나가 있을 수 있습니다.

- •<br><sup>•</sup> ◆ \* 정상 \*: 모든 값이 정상 범위 내에 있습니다.
- \* 주의 \*: 하나 이상의 값이 정상 범위를 벗어났습니다.
- •<br>' <mark>◆</mark> \* 주의 \*: 하나 이상의 값이 정상 범위를 크게 벗어났습니다.

진단 상태는 현재 알림과 독립적이며, 그리드에 작동 문제를 나타내지 않을 수 있습니다. 예를 들어, 경고가 트리거되지 않았더라도 진단 점검에 주의 상태가 표시될 수 있습니다.

단계

1. 지원 \* > \* 도구 \* > \* 진단 \* 을 선택합니다.

진단 페이지가 나타나고 각 진단 점검의 결과가 나열됩니다. 결과는 심각도(주의, 주의 및 정상)별로 정렬됩니다. 각 심각도 내에서는 결과가 알파벳순으로 정렬됩니다.

이 예에서 모든 진단 유틸리티는 정상 상태입니다.

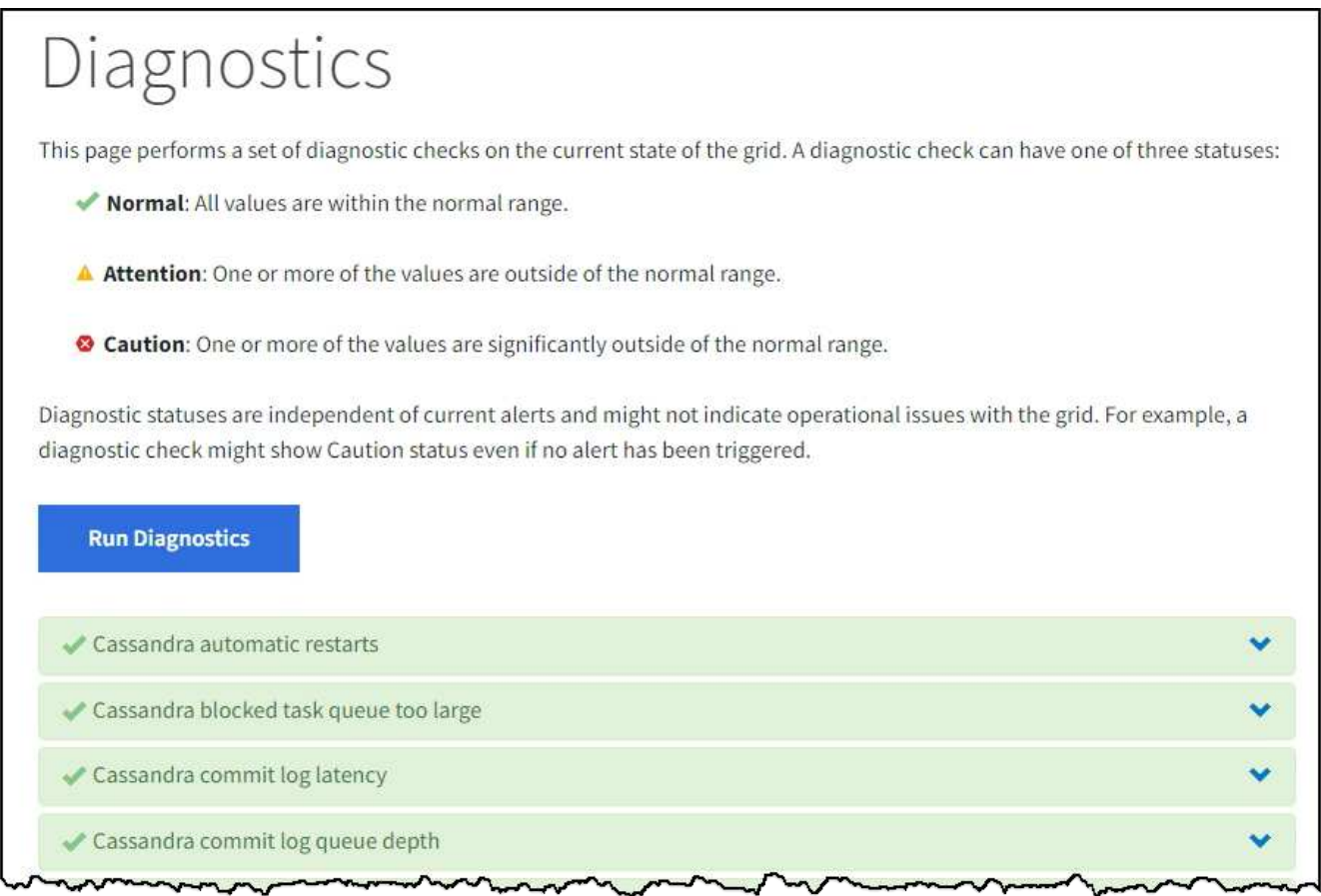

2. 특정 진단에 대한 자세한 내용을 보려면 행의 아무 곳이나 클릭합니다.

진단 및 현재 결과에 대한 세부 정보가 나타납니다. 다음 세부 정보가 나열됩니다.

- \* 상태 \*: 이 진단의 현재 상태: 정상, 주의 또는 주의.
- \* Prometheus query \*: 진단용으로 사용된 경우 상태 값을 생성하는 데 사용된 Prometheus 식입니다. (Prometheus 표현식은 일부 진단에는 사용되지 않습니다.)

◦ \* 임계값 \*: 진단에 사용할 수 있는 경우 각 비정상적인 진단 상태에 대한 시스템 정의 임계값입니다. (일부 진단 유틸리티에는 임계값이 사용되지 않습니다.)

```
\binom{1}{1}
```
이러한 임계값은 변경할 수 없습니다.

◦ \* 상태 값 \*: StorageGRID 시스템 전체에서 진단 상태 및 값을 보여주는 표. 이 예에서는 StorageGRID 시스템의 모든 노드에 대한 현재 CPU 활용률이 표시됩니다. 모든 노드 값이 주의 및 주의 임계값 미만이므로 진단의 전체 상태는 정상입니다.

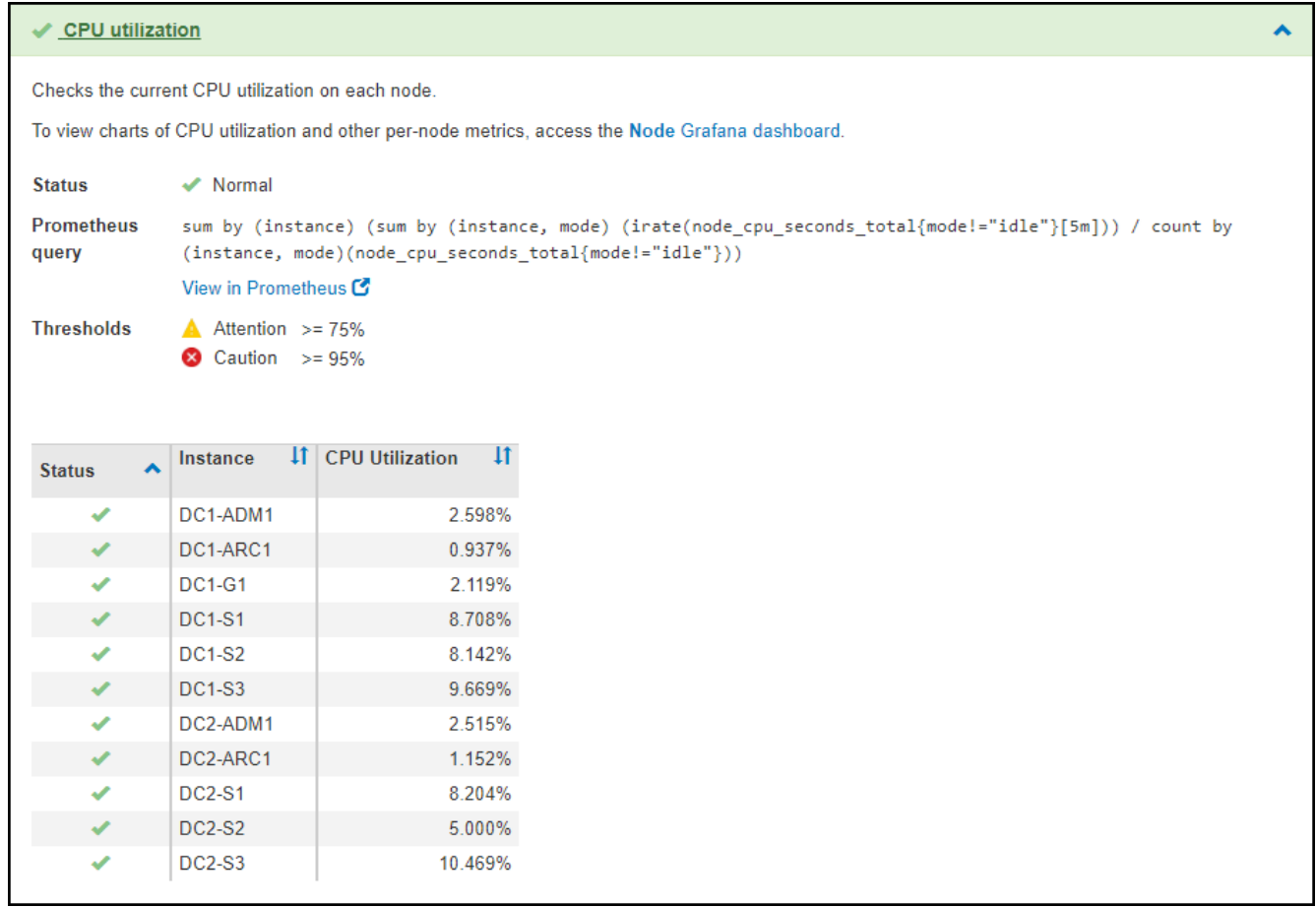

3. \* 선택 사항 \*: 이 진단과 관련된 Grafana 차트를 보려면 \* Grafana 대시보드 \* 링크를 클릭하십시오.

이 링크는 일부 진단 유틸리티에는 표시되지 않습니다.

관련 Grafana 대시보드가 나타납니다. 이 예에서 노드 대시보드는 이 노드에 대한 CPU 사용률 및 해당 노드에 대한 다른 Grafana 차트를 보여 줍니다.

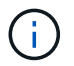

지원 \* > \* 도구 \* > \* 메트릭 \* 페이지의 Grafana 섹션에서 사전 구성된 Grafana 대시보드에 액세스할 수도 있습니다.

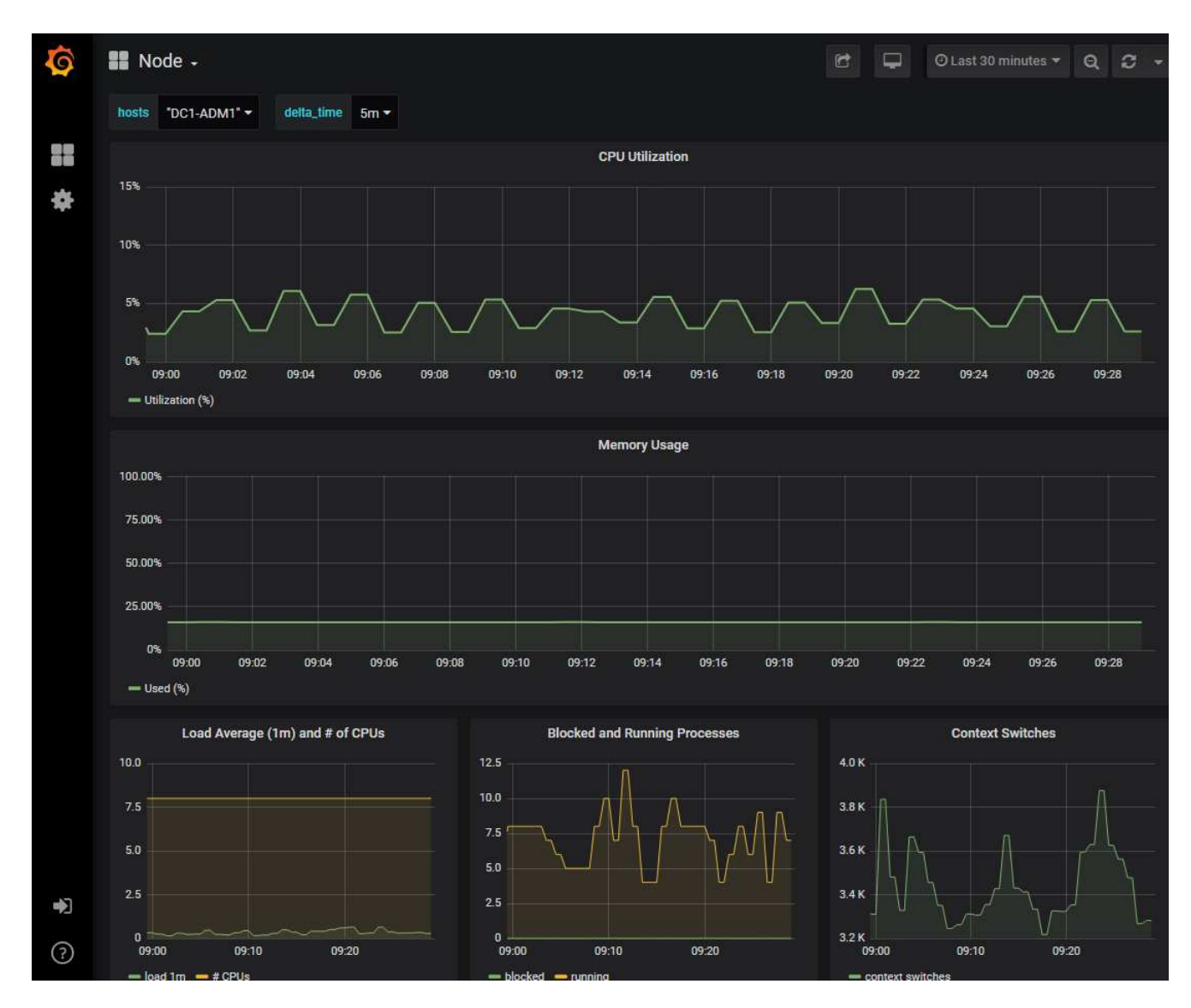

4. \* 선택 사항 \*: Prometheus 표현식의 차트를 보려면 \* Prometheus \* 에서 보기 를 클릭합니다.

진단에서 사용되는 표현식의 Prometheus 그래프가 나타납니다.

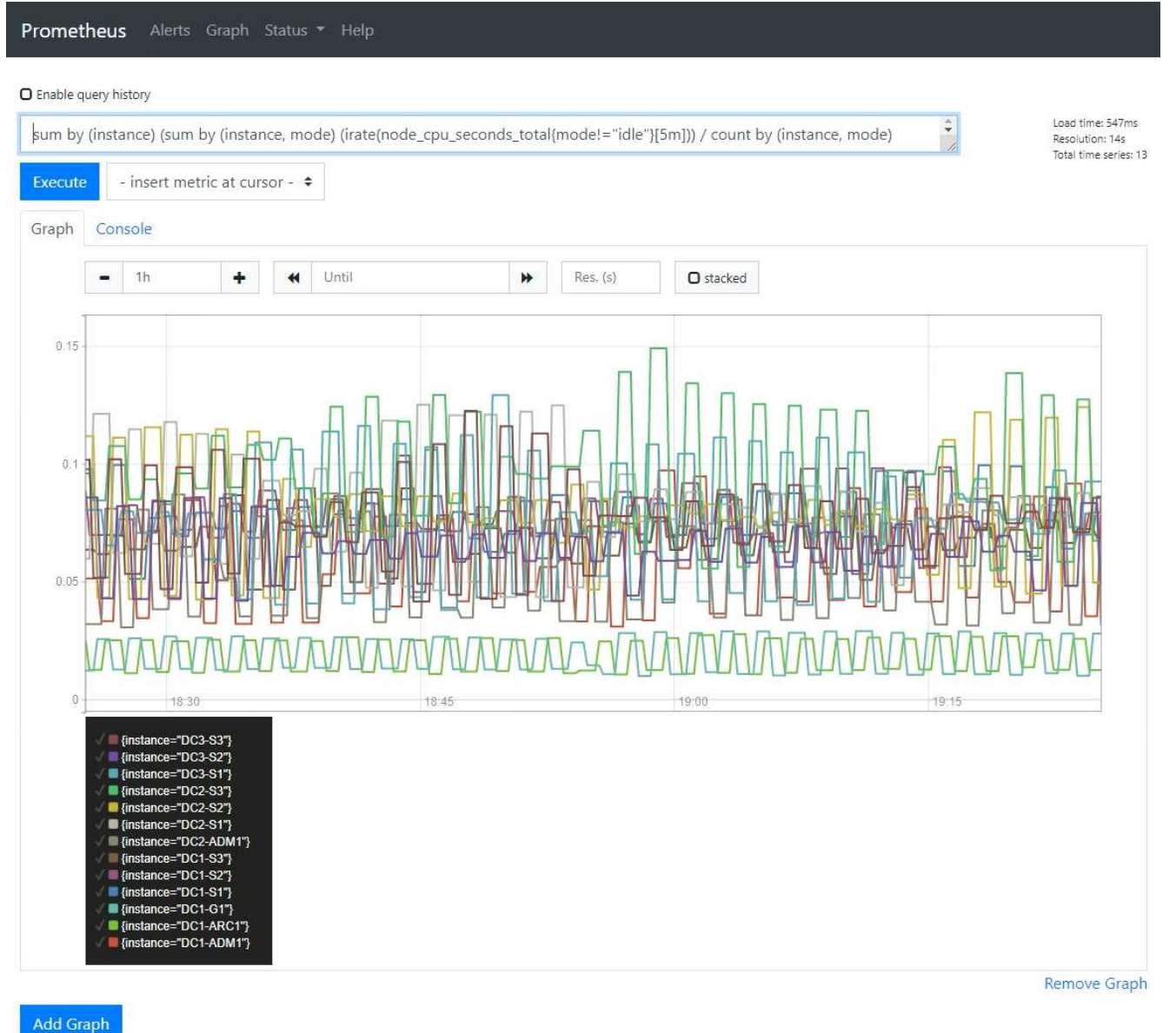

## <span id="page-35-0"></span>맞춤형 모니터링 애플리케이션을 생성합니다

그리드 관리 API에서 사용할 수 있는 StorageGRID 메트릭을 사용하여 맞춤형 모니터링 애플리케이션과 대시보드를 구축할 수 있습니다.

그리드 관리자의 기존 페이지에 표시되지 않은 메트릭을 모니터링하거나 StorageGRID용 사용자 지정 대시보드를 만들려는 경우 그리드 관리 API를 사용하여 StorageGRID 메트릭을 쿼리할 수 있습니다.

Grafana와 같은 외부 모니터링 툴을 사용하여 Prometheus 메트릭에 직접 액세스할 수도 있습니다. 외부 도구를 사용하려면 StorageGRID에서 보안을 위해 도구를 인증할 수 있도록 관리 클라이언트 인증서를 업로드하거나 생성해야 합니다. 를 참조하십시오 ["StorageGRID](https://docs.netapp.com/ko-kr/storagegrid-117/admin/index.html) [관리](https://docs.netapp.com/ko-kr/storagegrid-117/admin/index.html) [지](https://docs.netapp.com/ko-kr/storagegrid-117/admin/index.html)침["](https://docs.netapp.com/ko-kr/storagegrid-117/admin/index.html).

사용 가능한 메트릭의 전체 목록을 포함하여 메트릭 API 작업을 보려면 Grid Manager로 이동하십시오. 페이지 상단에서 도움말 아이콘을 선택하고 \* API 문서 \* > \* 메트릭 \* 을 선택합니다.

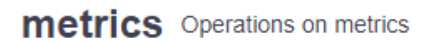

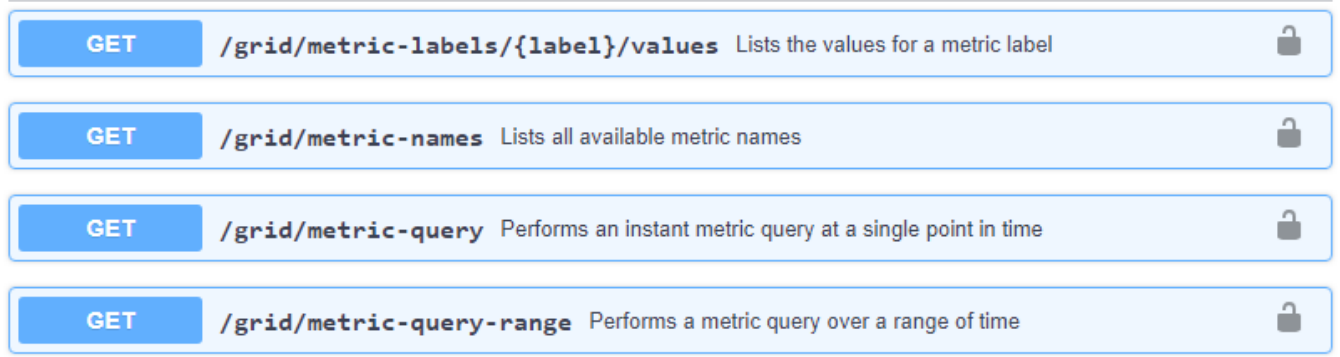

사용자 지정 모니터링 응용 프로그램을 구현하는 방법에 대한 자세한 내용은 이 설명서의 범위를 벗어납니다.

 $\checkmark$ 

Copyright © 2024 NetApp, Inc. All Rights Reserved. 미국에서 인쇄됨 본 문서의 어떠한 부분도 저작권 소유자의 사전 서면 승인 없이는 어떠한 형식이나 수단(복사, 녹음, 녹화 또는 전자 검색 시스템에 저장하는 것을 비롯한 그래픽, 전자적 또는 기계적 방법)으로도 복제될 수 없습니다.

NetApp이 저작권을 가진 자료에 있는 소프트웨어에는 아래의 라이센스와 고지사항이 적용됩니다.

본 소프트웨어는 NetApp에 의해 '있는 그대로' 제공되며 상품성 및 특정 목적에의 적합성에 대한 명시적 또는 묵시적 보증을 포함하여(이에 제한되지 않음) 어떠한 보증도 하지 않습니다. NetApp은 대체품 또는 대체 서비스의 조달, 사용 불능, 데이터 손실, 이익 손실, 영업 중단을 포함하여(이에 국한되지 않음), 이 소프트웨어의 사용으로 인해 발생하는 모든 직접 및 간접 손해, 우발적 손해, 특별 손해, 징벌적 손해, 결과적 손해의 발생에 대하여 그 발생 이유, 책임론, 계약 여부, 엄격한 책임, 불법 행위(과실 또는 그렇지 않은 경우)와 관계없이 어떠한 책임도 지지 않으며, 이와 같은 손실의 발생 가능성이 통지되었다 하더라도 마찬가지입니다.

NetApp은 본 문서에 설명된 제품을 언제든지 예고 없이 변경할 권리를 보유합니다. NetApp은 NetApp의 명시적인 서면 동의를 받은 경우를 제외하고 본 문서에 설명된 제품을 사용하여 발생하는 어떠한 문제에도 책임을 지지 않습니다. 본 제품의 사용 또는 구매의 경우 NetApp에서는 어떠한 특허권, 상표권 또는 기타 지적 재산권이 적용되는 라이센스도 제공하지 않습니다.

본 설명서에 설명된 제품은 하나 이상의 미국 특허, 해외 특허 또는 출원 중인 특허로 보호됩니다.

제한적 권리 표시: 정부에 의한 사용, 복제 또는 공개에는 DFARS 252.227-7013(2014년 2월) 및 FAR 52.227- 19(2007년 12월)의 기술 데이터-비상업적 품목에 대한 권리(Rights in Technical Data -Noncommercial Items) 조항의 하위 조항 (b)(3)에 설명된 제한사항이 적용됩니다.

여기에 포함된 데이터는 상업용 제품 및/또는 상업용 서비스(FAR 2.101에 정의)에 해당하며 NetApp, Inc.의 독점 자산입니다. 본 계약에 따라 제공되는 모든 NetApp 기술 데이터 및 컴퓨터 소프트웨어는 본질적으로 상업용이며 개인 비용만으로 개발되었습니다. 미국 정부는 데이터가 제공된 미국 계약과 관련하여 해당 계약을 지원하는 데에만 데이터에 대한 전 세계적으로 비독점적이고 양도할 수 없으며 재사용이 불가능하며 취소 불가능한 라이센스를 제한적으로 가집니다. 여기에 제공된 경우를 제외하고 NetApp, Inc.의 사전 서면 승인 없이는 이 데이터를 사용, 공개, 재생산, 수정, 수행 또는 표시할 수 없습니다. 미국 국방부에 대한 정부 라이센스는 DFARS 조항 252.227-7015(b)(2014년 2월)에 명시된 권한으로 제한됩니다.

#### 상표 정보

NETAPP, NETAPP 로고 및 <http://www.netapp.com/TM>에 나열된 마크는 NetApp, Inc.의 상표입니다. 기타 회사 및 제품 이름은 해당 소유자의 상표일 수 있습니다.